# **Dell OptiPlex 3070 Tower**

Setup and Specifications

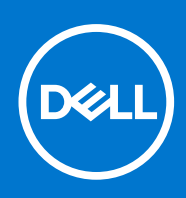

**Regulatory Model: D18M Regulatory Type: D18M005 July 2020 Rev. A01**

#### Notes, cautions, and warnings

**NOTE:** A NOTE indicates important information that helps you make better use of your product.

**CAUTION: A CAUTION indicates either potential damage to hardware or loss of data and tells you how to avoid the problem.**

**WARNING: A WARNING indicates a potential for property damage, personal injury, or death.**

**© 2018 - 2019 Dell Inc. or its subsidiaries. All rights reserved.** Dell, EMC, and other trademarks are trademarks of Dell Inc. or its subsidiaries. Other trademarks may be trademarks of their respective owners.

# **Contents**

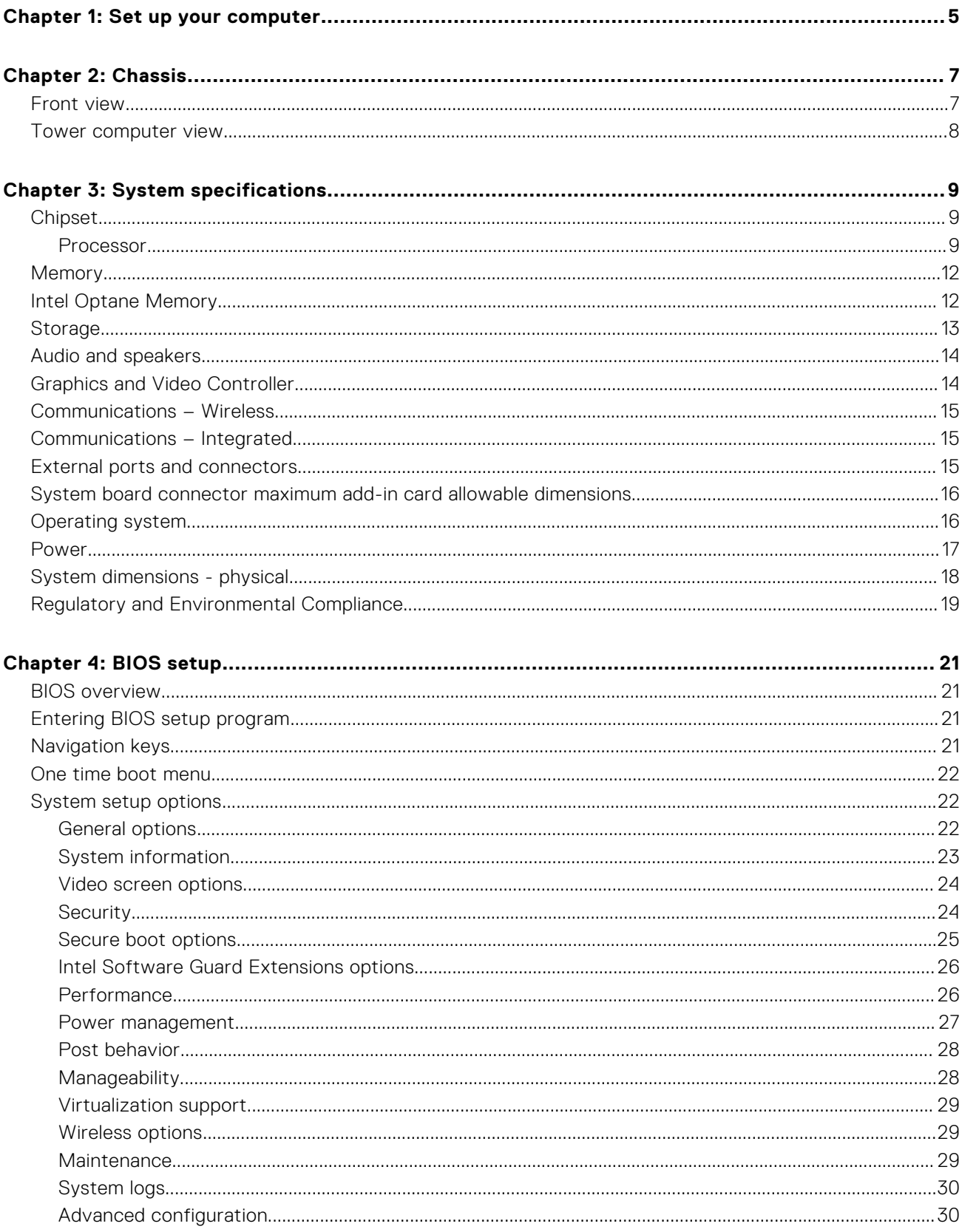

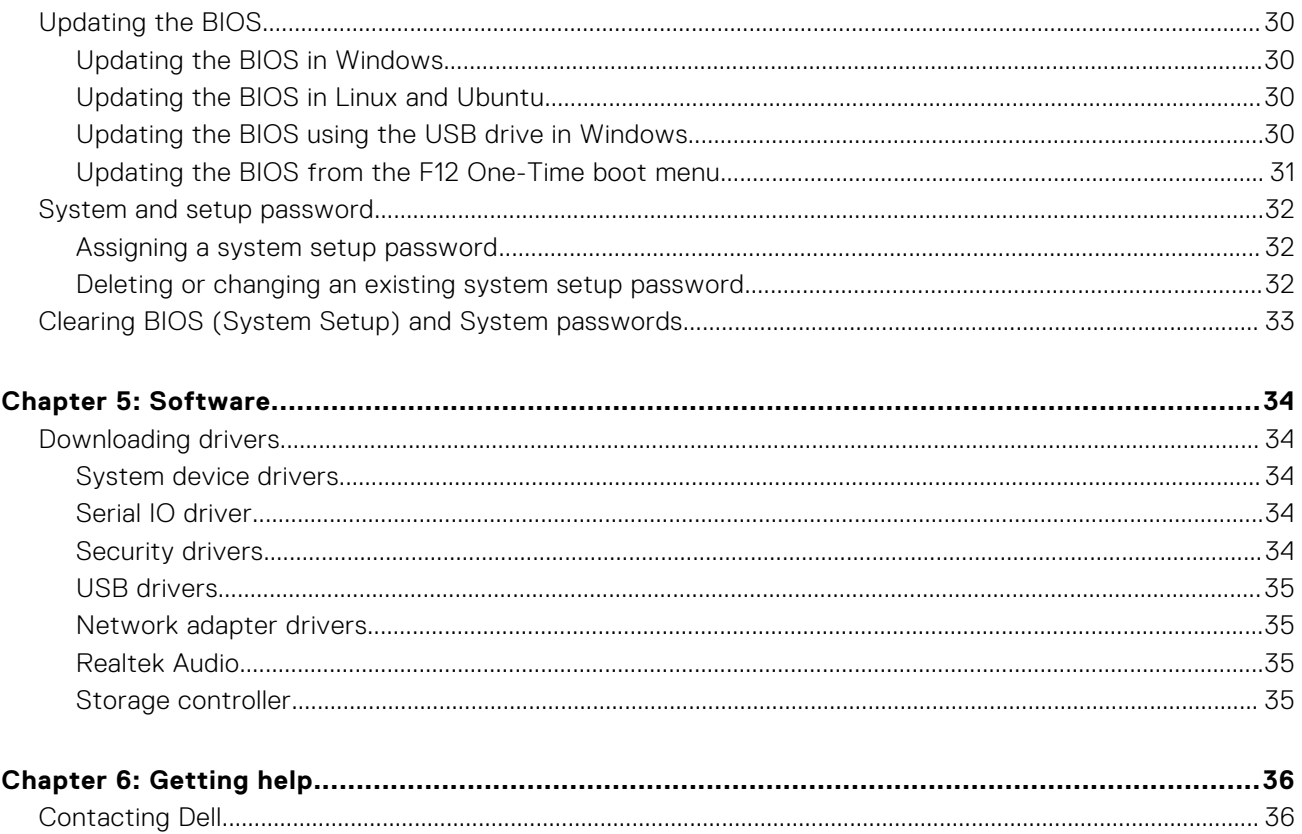

# **Set up your computer**

**1**

- <span id="page-4-0"></span>1. Connect the keyboard and mouse.
- 2. Connect to your network using a cable, or connect to a wireless network.
- 3. Connect the display.

**NOTE:** If you ordered your computer with a discrete graphics card, the HDMI and the display ports on the back panel of your computer are covered. Connect the display to the discrete graphics card.

- 4. Connect the power cable.
- 5. Press the power button.
- 6. Follow the instructions on the screen to finish Windows setup:
	- a. Connect to a network.

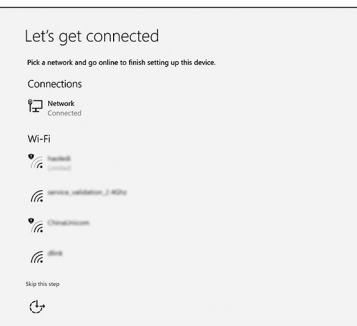

b. Sign-in to your Microsoft account or create a new account.

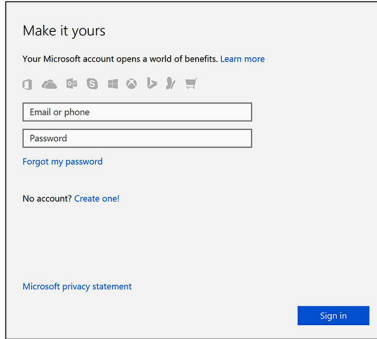

7. Locate Dell apps.

#### **Table 1. Locate Dell apps**

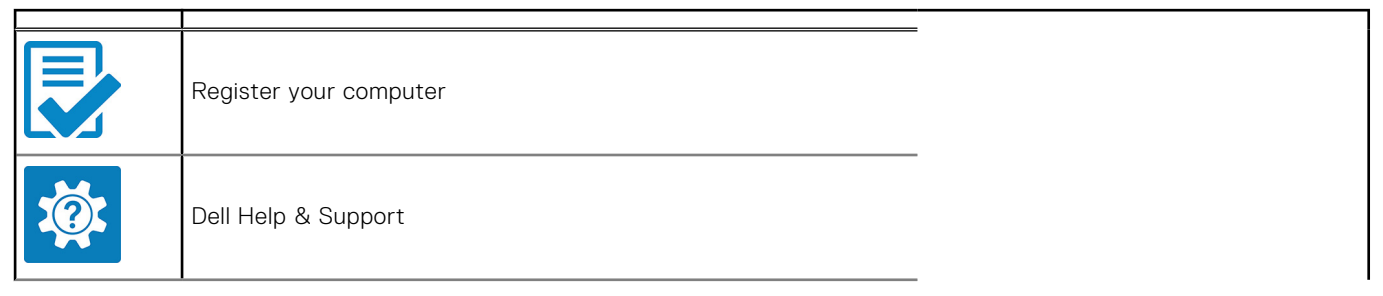

#### **Table 1. Locate Dell apps (continued)**

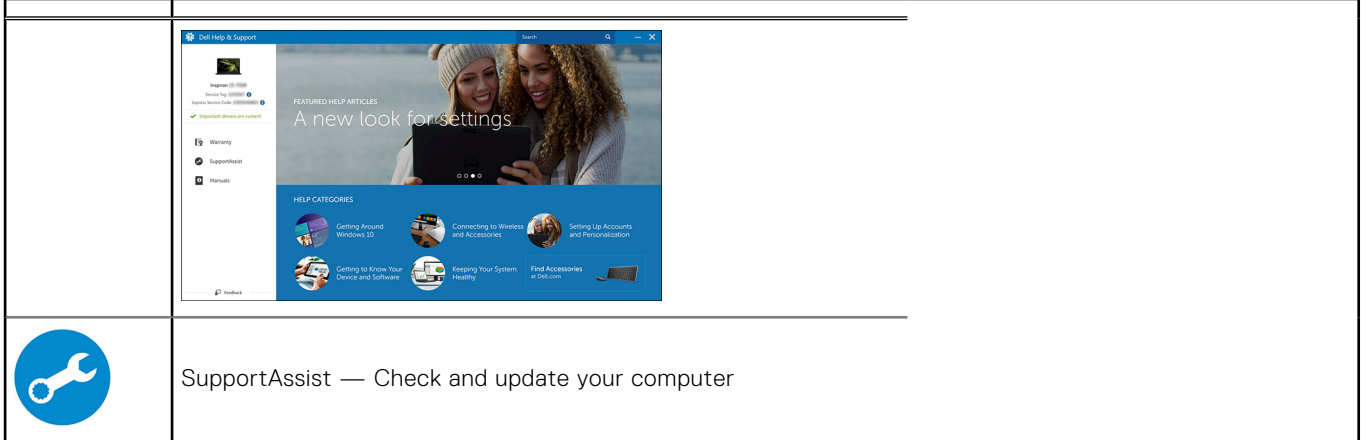

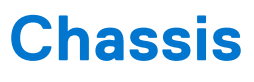

<span id="page-6-0"></span>This chapter illustrates the multiple chassis views along with the ports and connectors and also explains the FN hot key combinations.

#### **Topics:**

- Front view
- [Tower computer view](#page-7-0)

## **Front view**

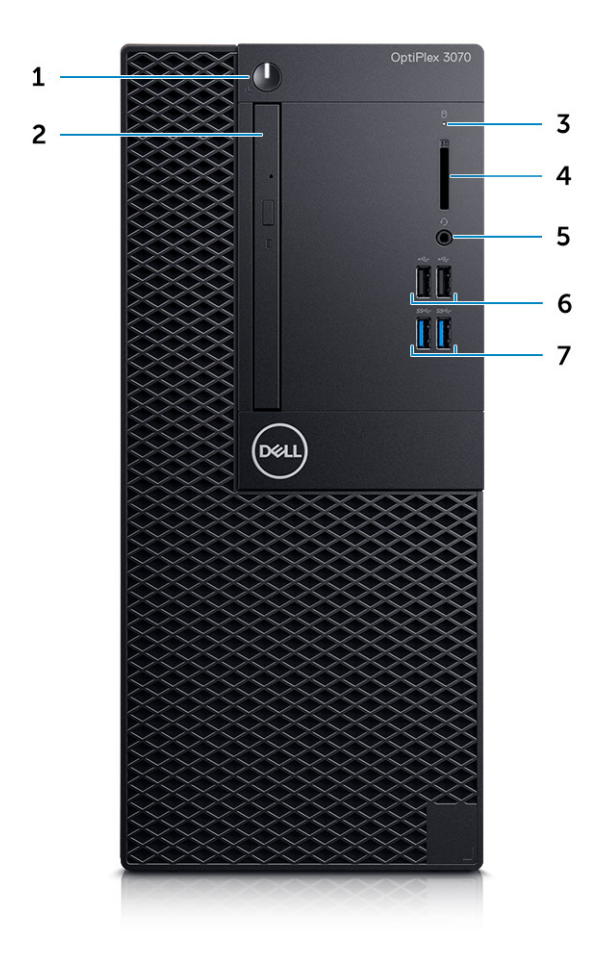

- 1. Power button and power light/diagnostic LED
- 2. Optical drive (optional)
- 3. Hard drive activity light
- 4. Memory card reader (optional)
- 5. Headset port/Universal audio jack port (3.5 mm headphone/microphone combo port)
- 6. USB 2.0 ports (2)
- 7. USB 3.1 Gen 1 ports (2)

# <span id="page-7-0"></span>**Tower computer view**

### Back view

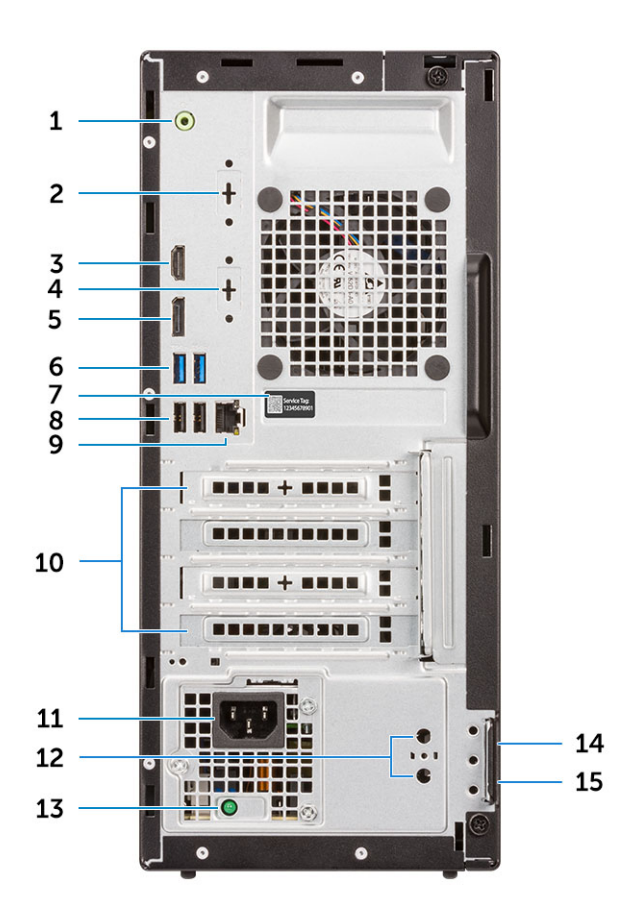

- 
- 
- 
- 
- 
- 
- 13. Power supply diagnostic light 14. Kensington security cable slot
- 15. Padlock ring
- 1. Line-out port 2. Serial Port (optional)
- 3. HDMI port 4. DisplayPort/HDMI 2.0b/VGA (optional)
- 5. DisplayPort 6. USB 3.1 Gen 1 ports (2)
- 7. Service tag **8. USB 2.0 ports (2) (supports Smart Power On)**
- 9. Network port 10. Expansion card slots (4)
- 11. Power connector port 12. External antenna connectors (2) (optional)
	-

# **System specifications**

<span id="page-8-0"></span>**NOTE:** Offerings may vary by region. The following specifications are only those required by law to ship with your computer. For more information about the configuration of your computer, go to **Help and Support** in your Windows operating system and select the option to view information about your computer.

#### **Topics:**

- Chipset
- **[Memory](#page-11-0)**
- [Intel Optane Memory](#page-11-0)
- **[Storage](#page-12-0)**
- [Audio and speakers](#page-13-0)
- [Graphics and Video Controller](#page-13-0)
- [Communications Wireless](#page-14-0)
- [Communications Integrated](#page-14-0)
- **[External ports and connectors](#page-14-0)**
- [System board connector maximum add-in card allowable dimensions](#page-15-0)
- [Operating system](#page-15-0)
- [Power](#page-16-0)
- [System dimensions physical](#page-17-0)
- [Regulatory and Environmental Compliance](#page-18-0)

# **Chipset**

#### **Table 2. Chipset**

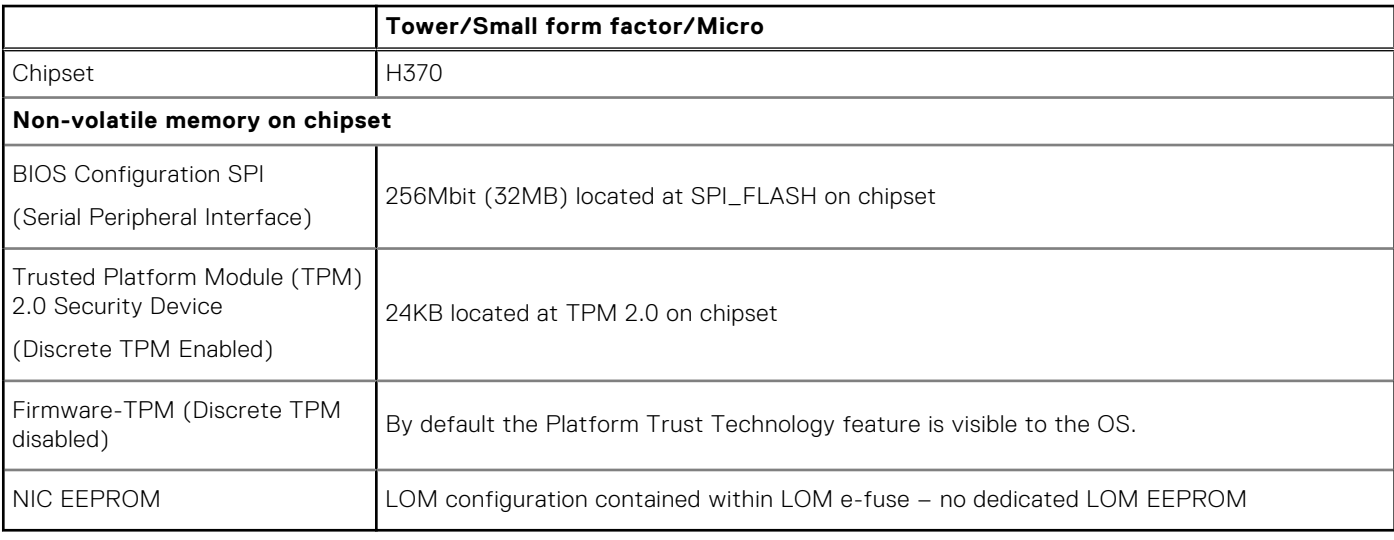

### **Processor**

**(i)** NOTE: Global Standard Products (GSP) are a subset of Dell's relationship products that are managed for availability and synchronized transitions on a worldwide basis. They ensure the same platform is available for purchase globally. This allows customers to reduce the number of configurations managed on a worldwide basis, thereby reducing their costs. They also enable companies to implement global IT standards by locking in specific product configurations worldwide.

Device Guard (DG) and Credential Guard (CG) are the new security features that are only available on Windows 10 Enterprise today.

Device Guard is a combination of enterprise-related hardware and software security features that, when configured together, will lock a device down so that it can only run trusted applications. If it is not a trusted application, it cannot run.

Credential Guard uses virtualization-based security to isolate secrets (credentials) so that only privileged system software can access them. Unauthorized access to these secrets can lead to credential theft attacks. Credential Guard prevents these attacks by protecting NTLM password hashes and Kerberos Ticket Granting Tickets

**NOTE:** Processor numbers are not a measure of performance. Processor availability subject to change and may vary by region/country.

#### **Table 3. Processor**

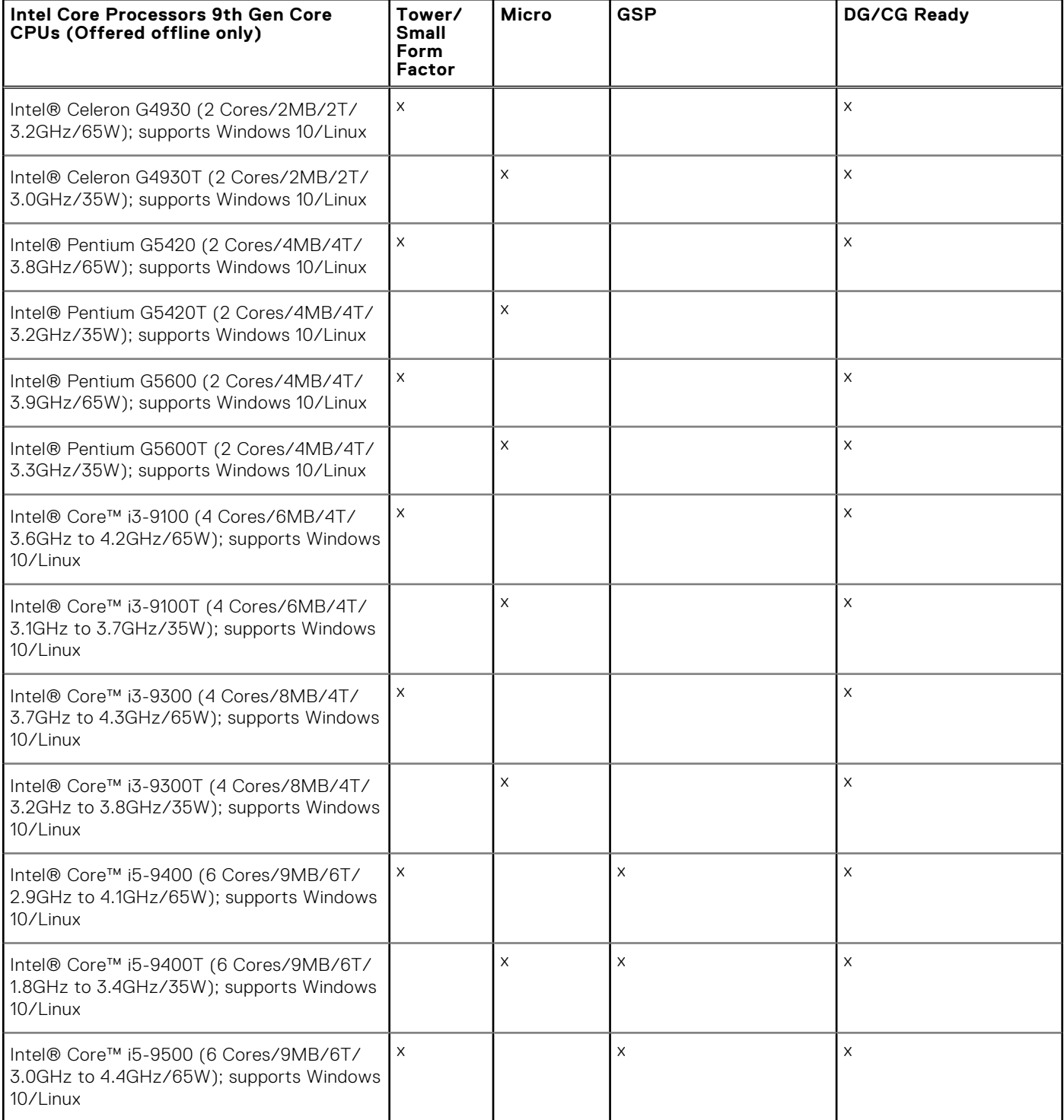

#### **Table 3. Processor (continued)**

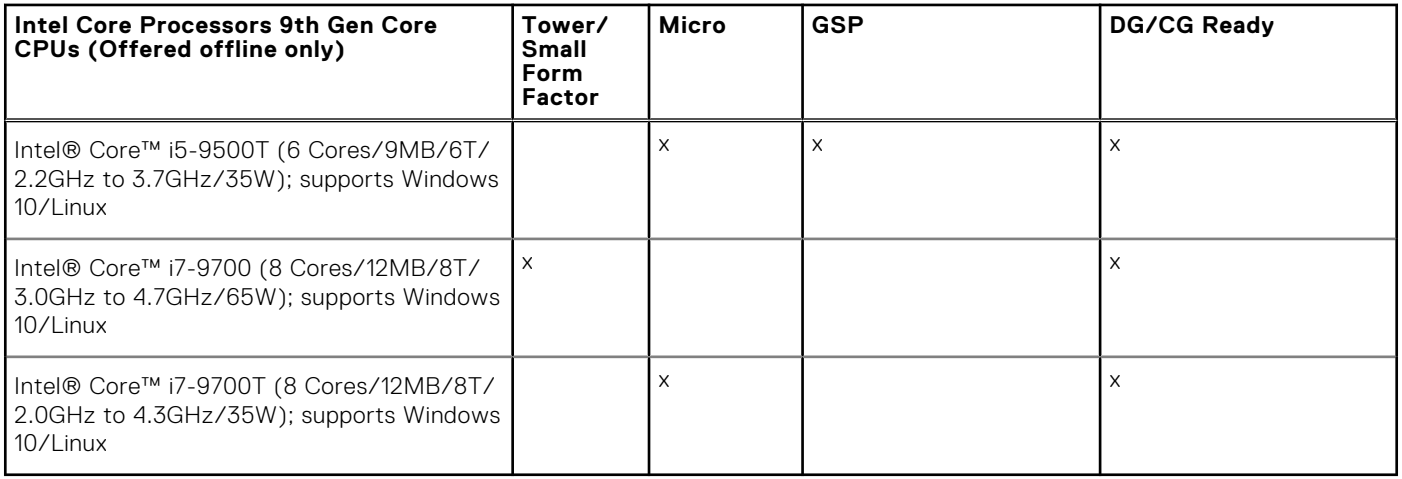

#### **Table 4. Processor**

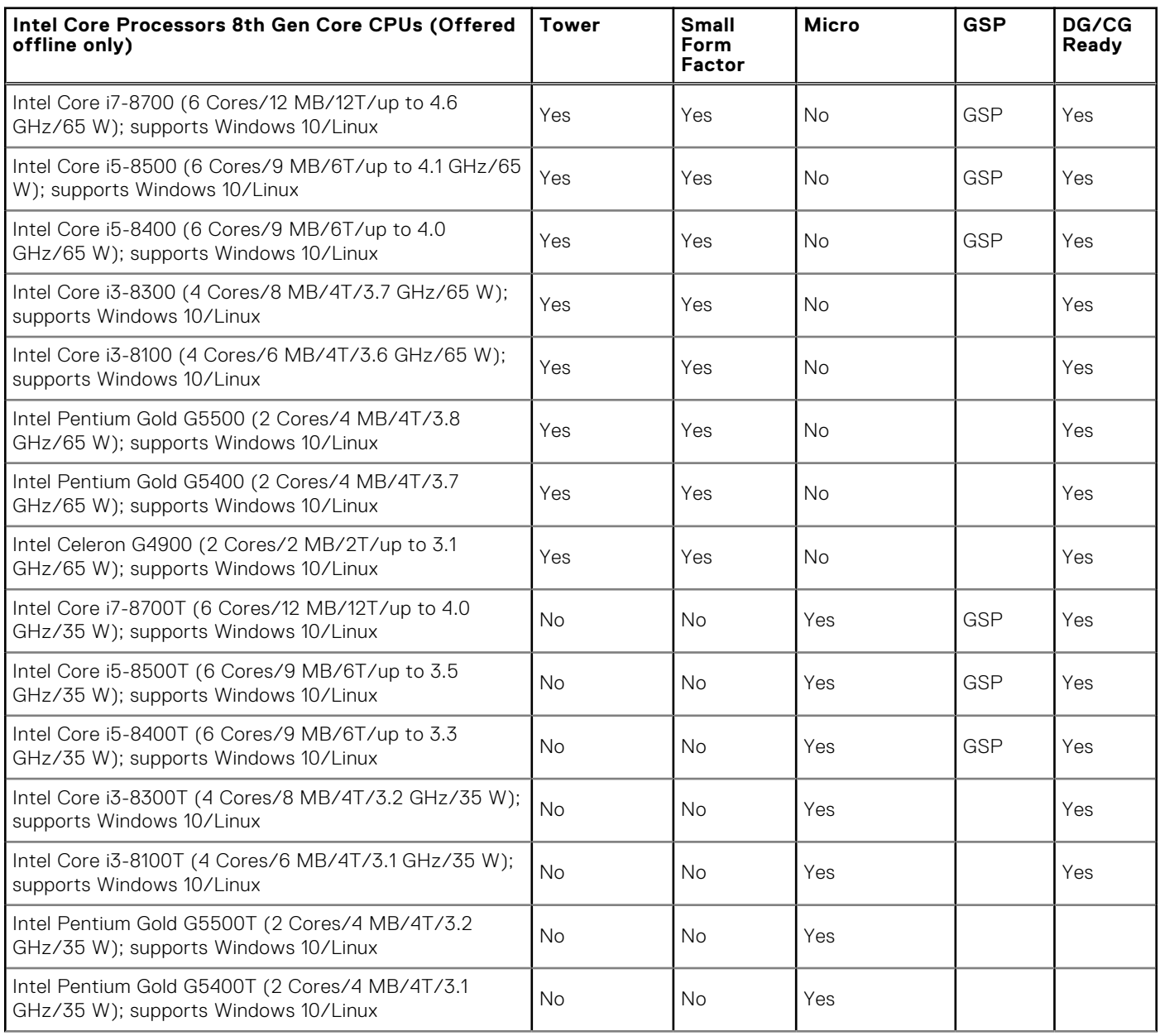

#### <span id="page-11-0"></span>**Table 4. Processor (continued)**

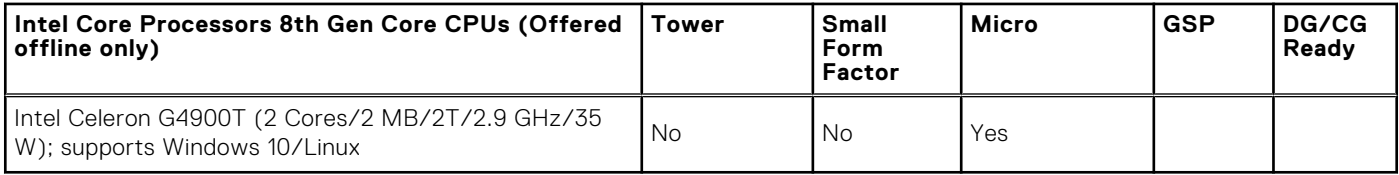

# **Memory**

**NOTE:** Memory modules should be installed in pairs of matched memory size, speed, and technology. If the memory modules are not installed in matched pairs, the computer will continue to operate, but with a slight reduction in performance. The entire memory range is available to 64-bit operating systems.

#### **Table 5. Memory**

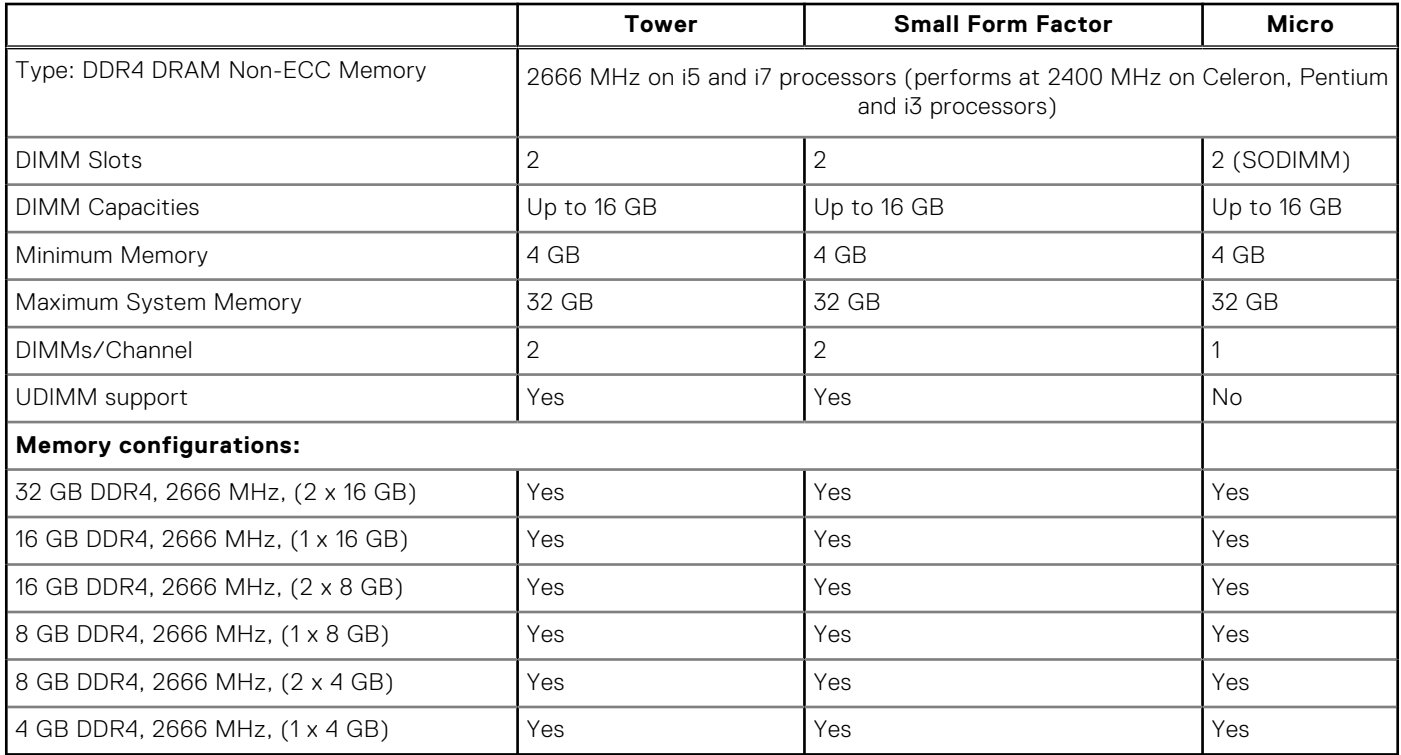

# **Intel Optane Memory**

**NOTE:** Intel Optane memory cannot replace DRAM entirely. However, these two memory technologies complement each other within the PC.

#### **Tower/Small form factor/Micro** Capacity (TB) 16 GB Dimensions (inches) (W x D x H) 22 x 80 x 2.38 Interface type and Maximum speed PCIe Gen2 MTBF 1.6 M hours

#### **Table 6. M.2 16 GB Intel Optane**

#### <span id="page-12-0"></span>**Table 6. M.2 16 GB Intel Optane (continued)**

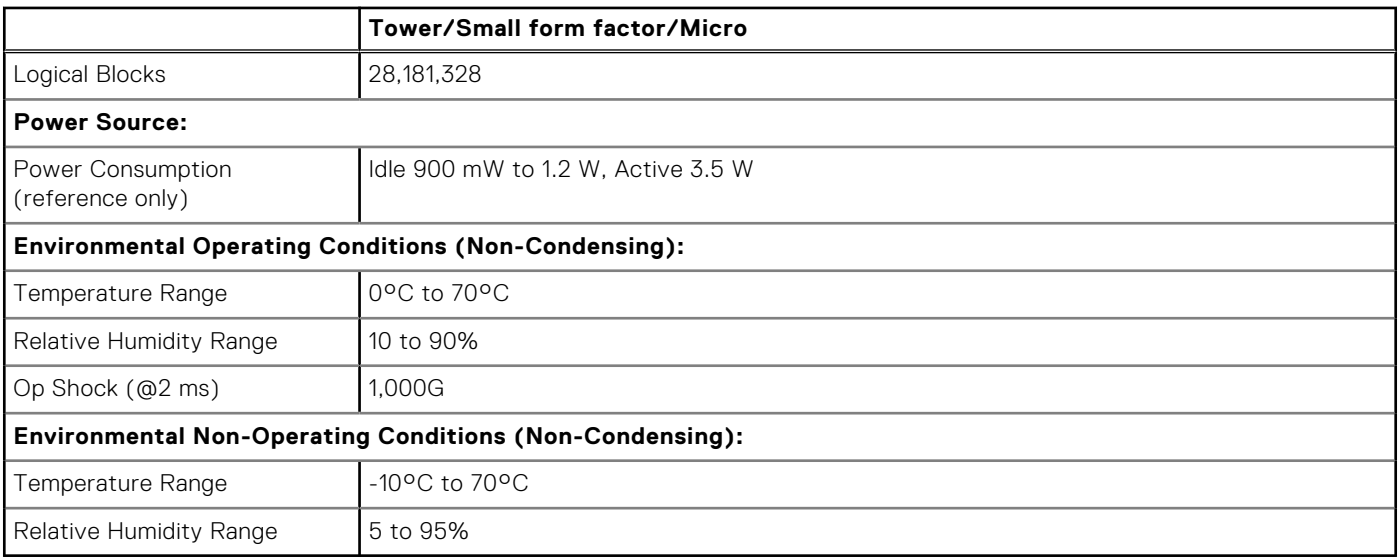

# **Storage**

#### **Table 7. Storage**

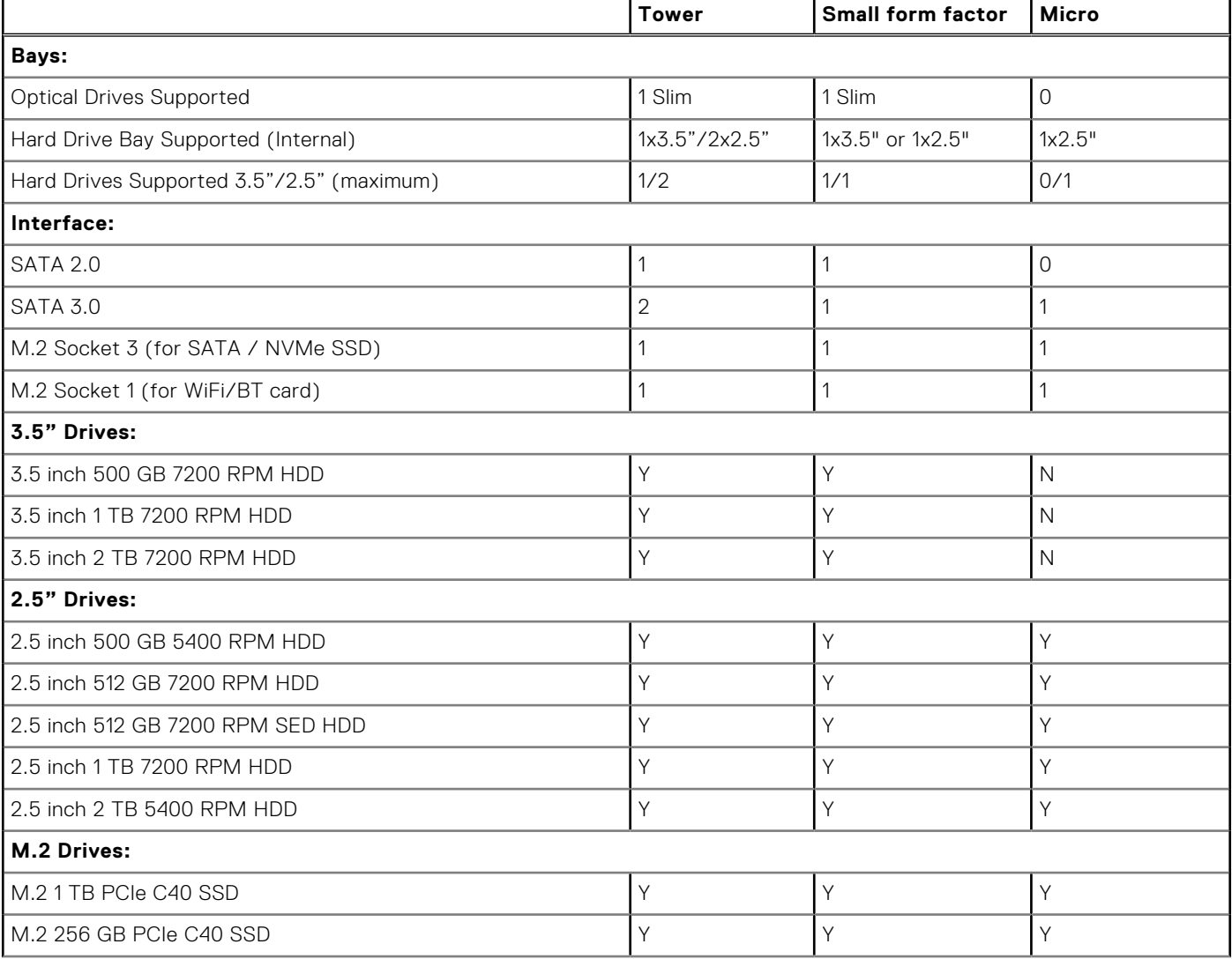

#### <span id="page-13-0"></span>**Table 7. Storage (continued)**

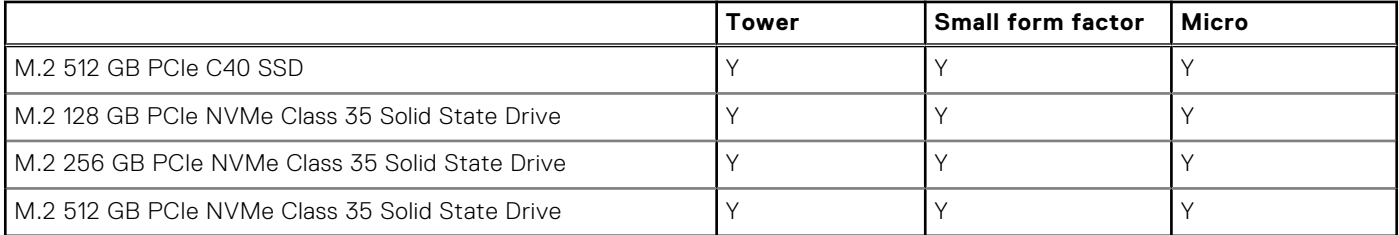

**NOTE:** 2.5 Inch Solid State Drives are only available as a secondary storage option and can only be paired with a M.2 Solid State Drive as the Primary Storage Device

# **Audio and speakers**

#### **Table 8. Audio and speakers**

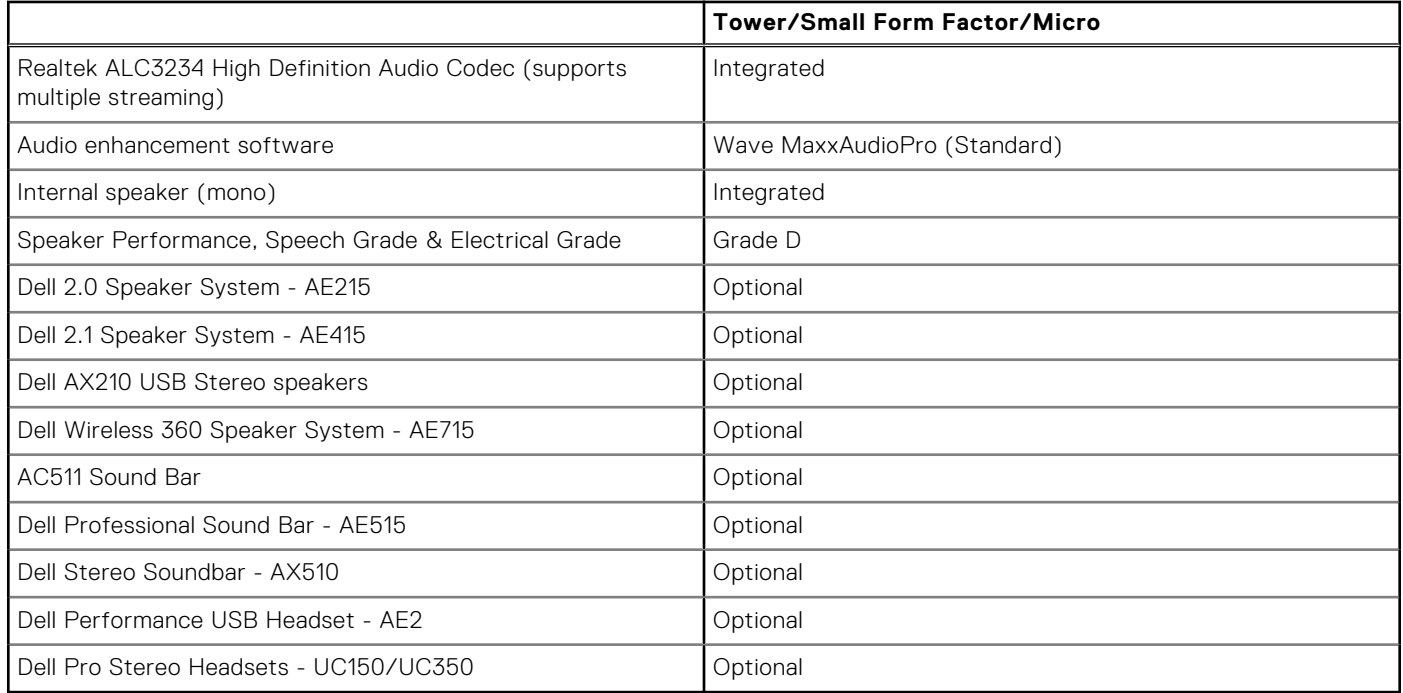

# **Graphics and Video Controller**

**NOTE:** Tower supports Full Height (FH) cards and Small Form Factor supports low profile (LP) cards.

#### **Table 9. Graphics / Video Controller**

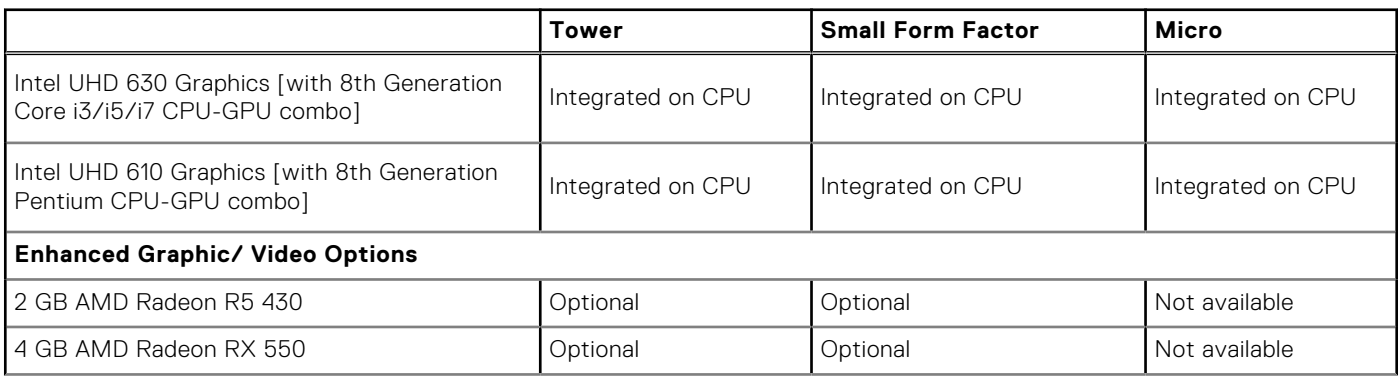

#### <span id="page-14-0"></span>**Table 9. Graphics / Video Controller (continued)**

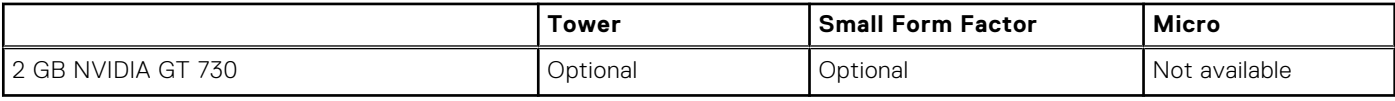

# **Communications – Wireless**

#### **Table 10. Communications – Wireless**

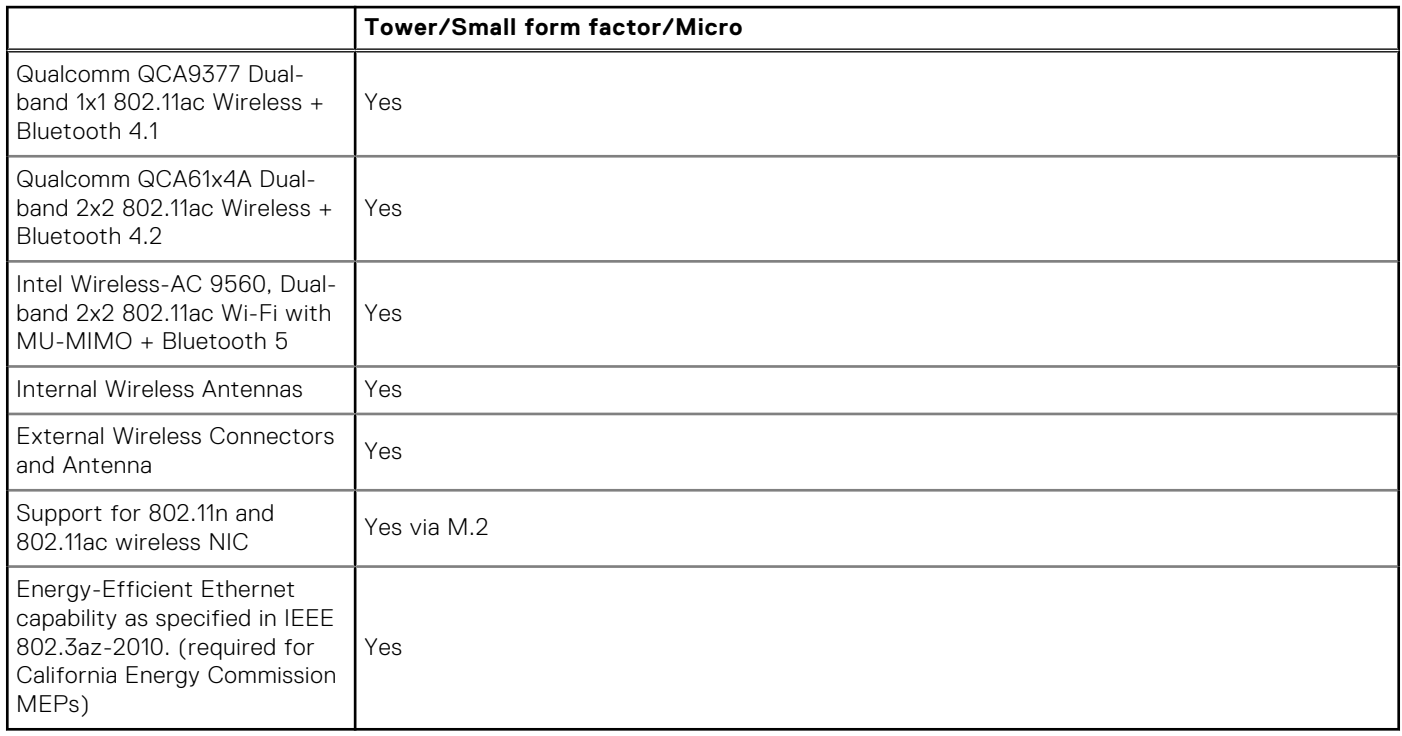

## **Communications – Integrated**

#### **Table 11. Communications – Integrated Realtek RTL8111HSD-CG**

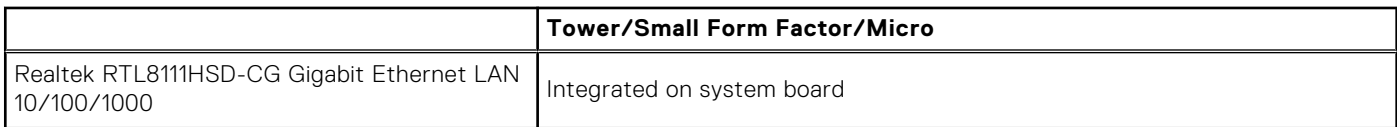

### **External ports and connectors**

**NOTE:** Tower supports Full Height (FH) cards and Small Form Factor supports Low Profile (LP) cards. See chassis diagrams section for port/connector locations.

#### **Table 12. External ports / connectors**

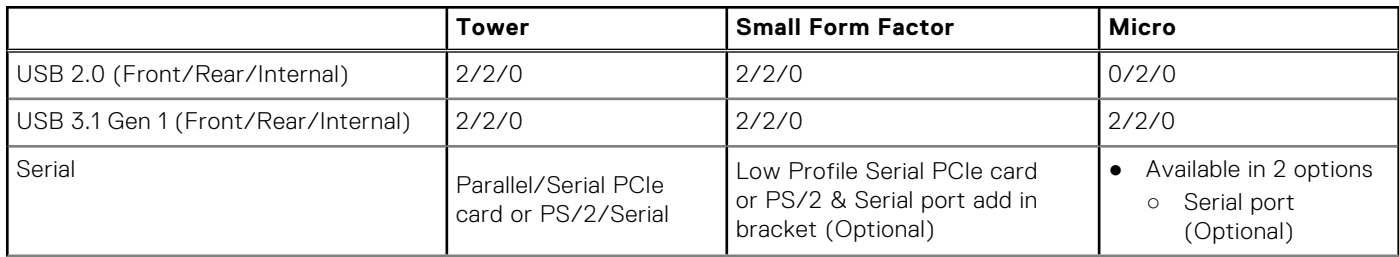

#### <span id="page-15-0"></span>**Table 12. External ports / connectors (continued)**

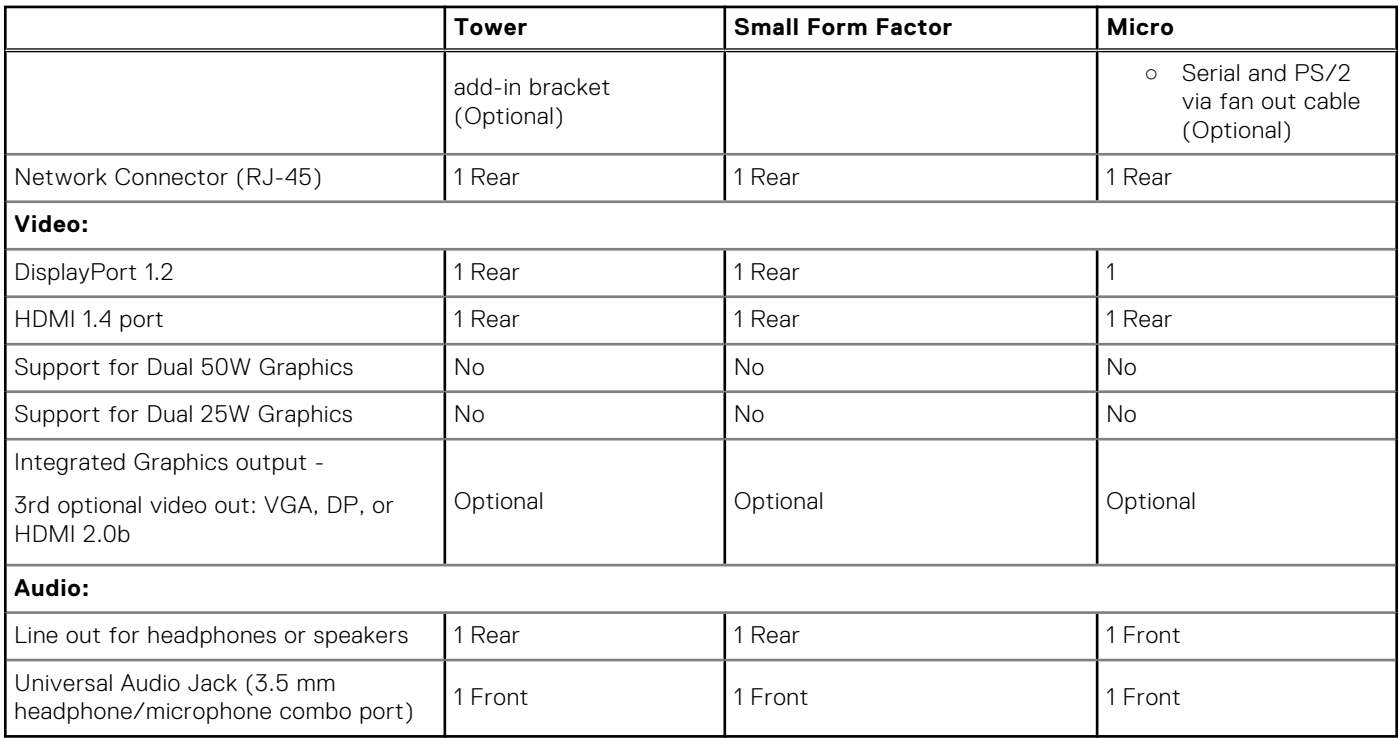

# **System board connector maximum add-in card allowable dimensions**

#### **Table 13. System board connector maximum add-in card allowable dimensions**

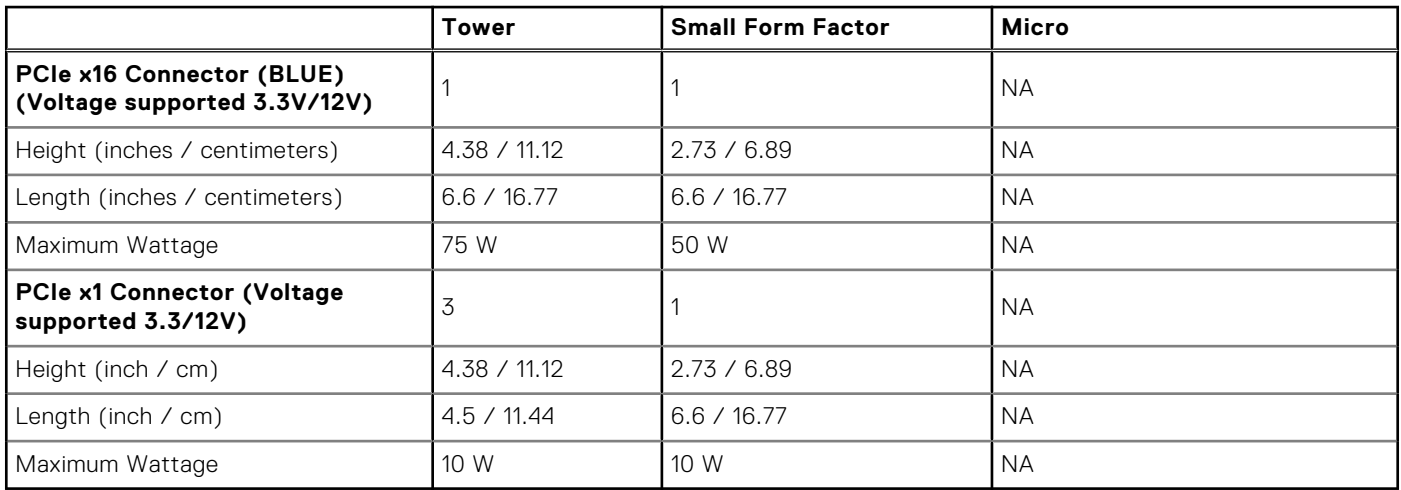

# **Operating system**

This topic lists the operating system supported by

#### **Table 14. Operating system**

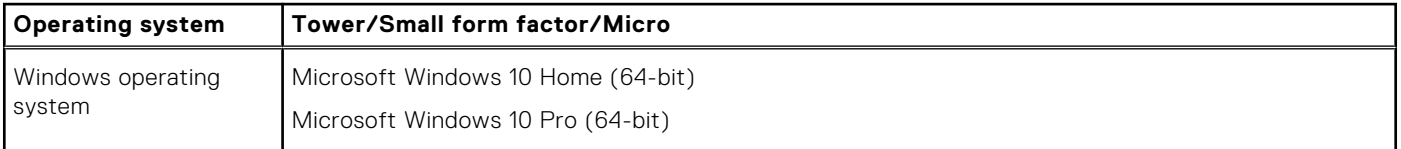

#### <span id="page-16-0"></span>**Table 14. Operating system (continued)**

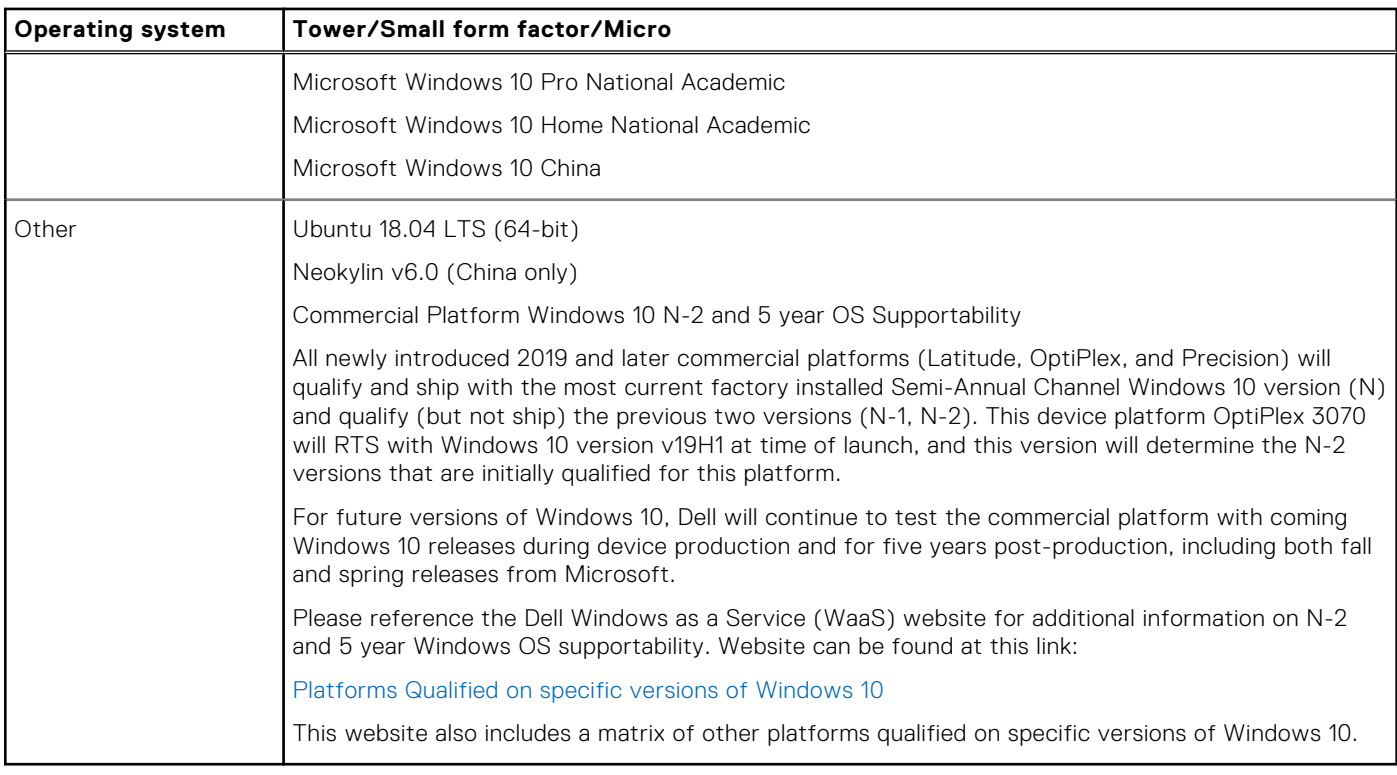

## **Power**

**NOTE:** These form factors utilize a more efficient Active Power Factor Correction (APFC) power supply. Dell recommends only Universal Power Supplies (UPS) based on Sine Wave output for APFC PSUs, not an approximation of a Sine Wave, Square Wave, or quasi-Square Wave. If you have questions, please contact the manufacturer to confirm the output type.

#### **Table 15. Power**

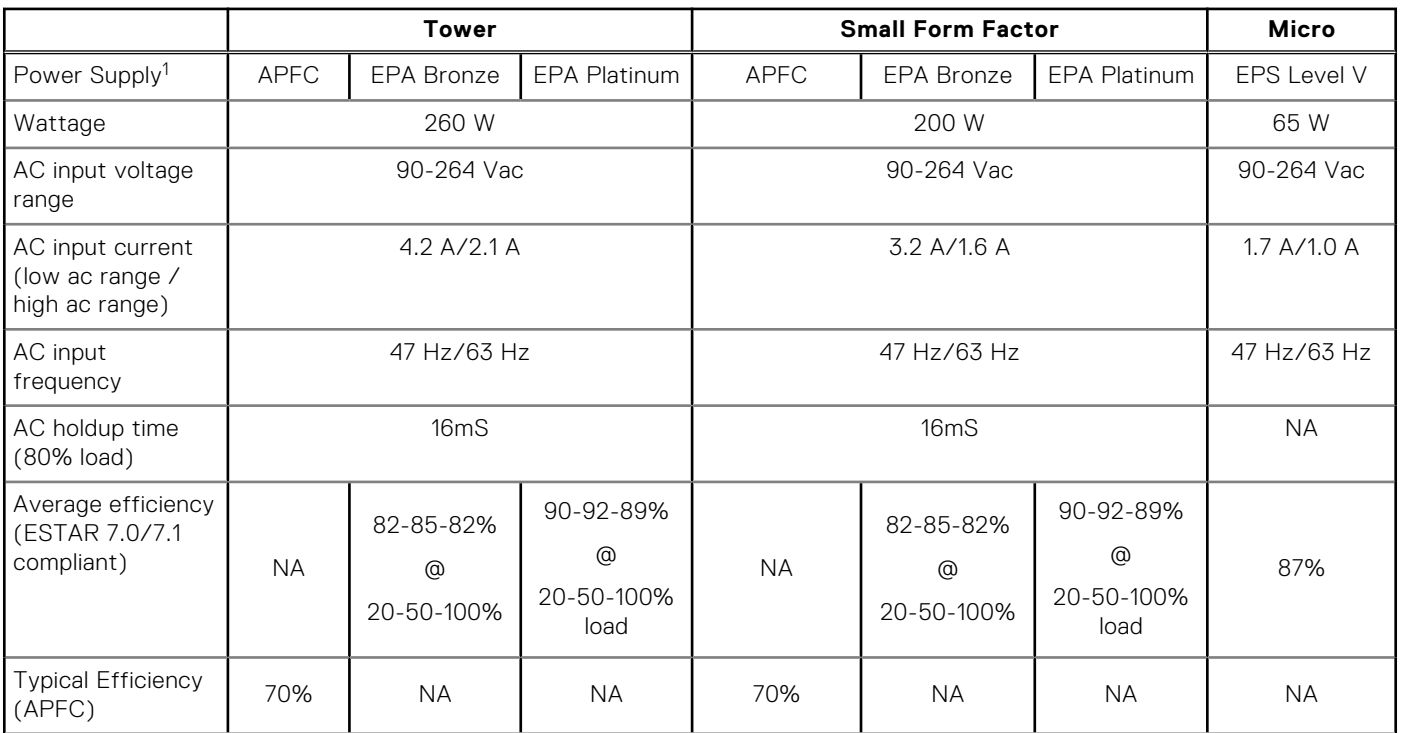

#### <span id="page-17-0"></span>**Table 15. Power (continued)**

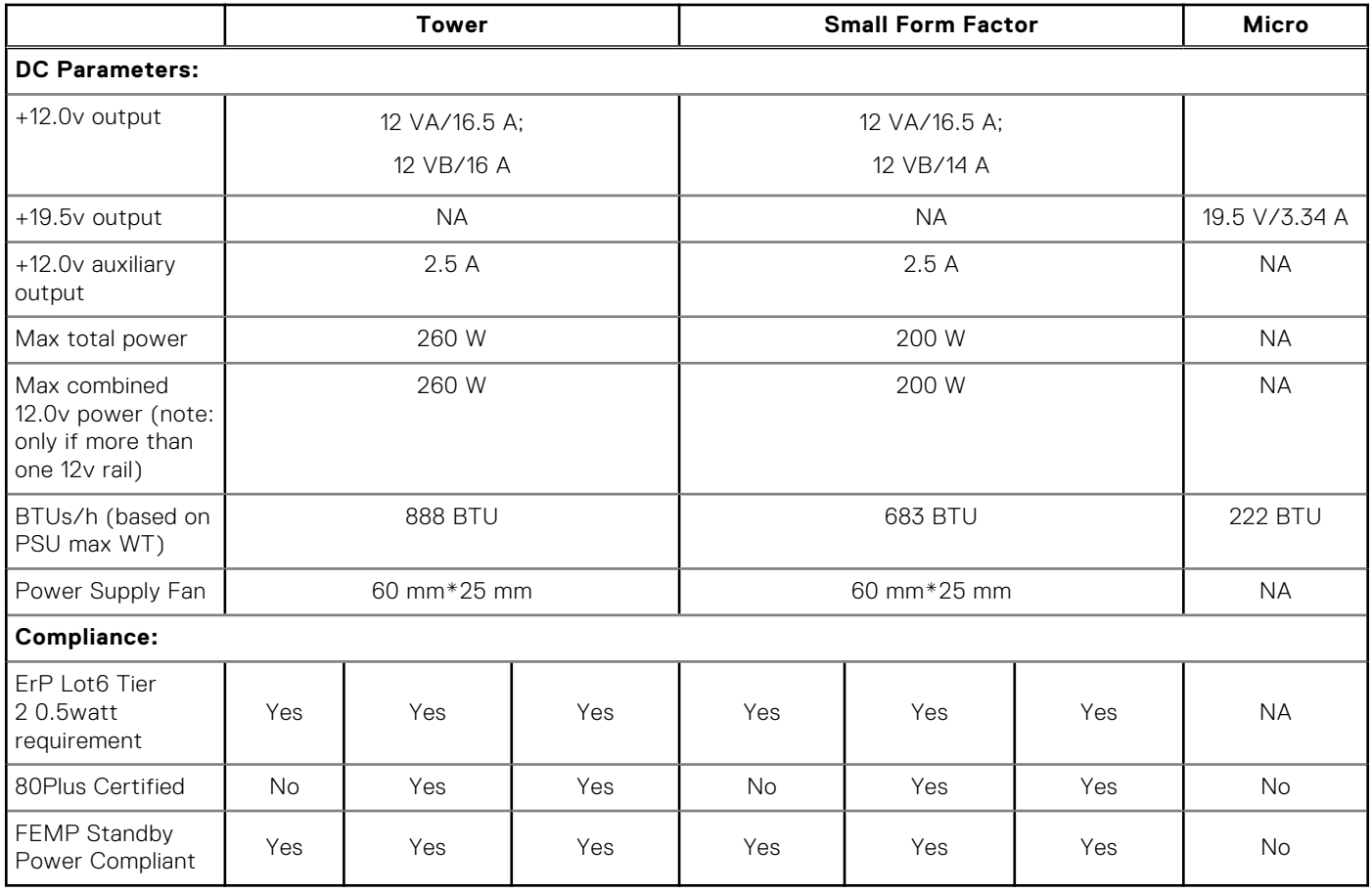

#### **Table 16. CMOS battery**

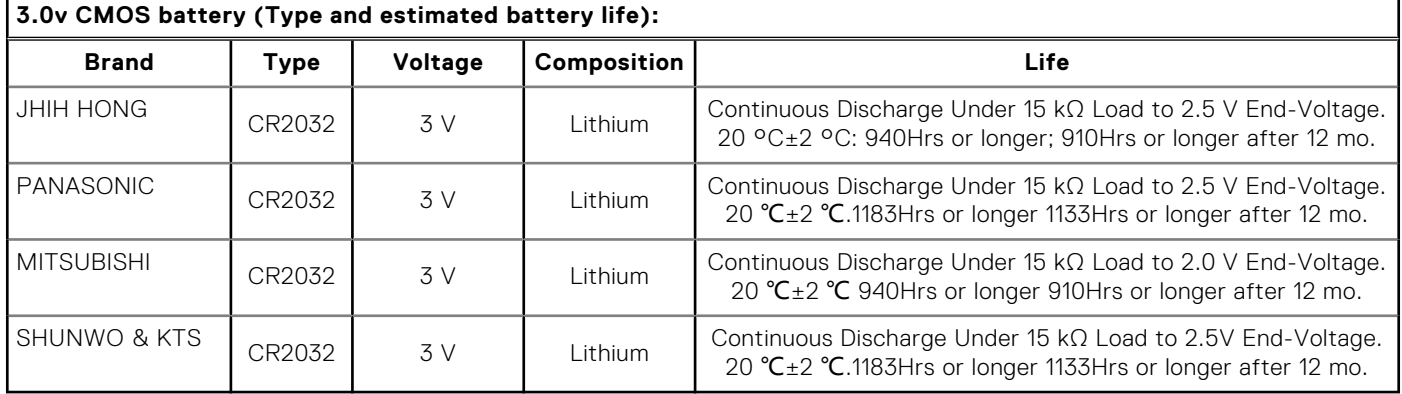

<sup>1</sup> Power Supplies not available in all countries.

# **System dimensions - physical**

**NOTE:** System Weight and Shipping Weight is based on a typical configuration and may vary based on PC configuration. A typical configuration includes: integrated graphics, one hard drive, one optical drive.

#### **Table 17. System dimensions (Physical)**

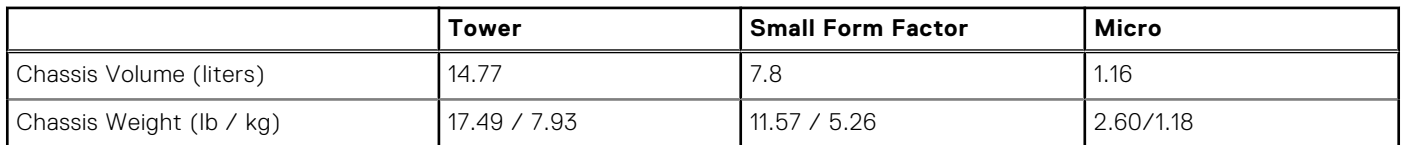

#### <span id="page-18-0"></span>**Table 17. System dimensions (Physical) (continued)**

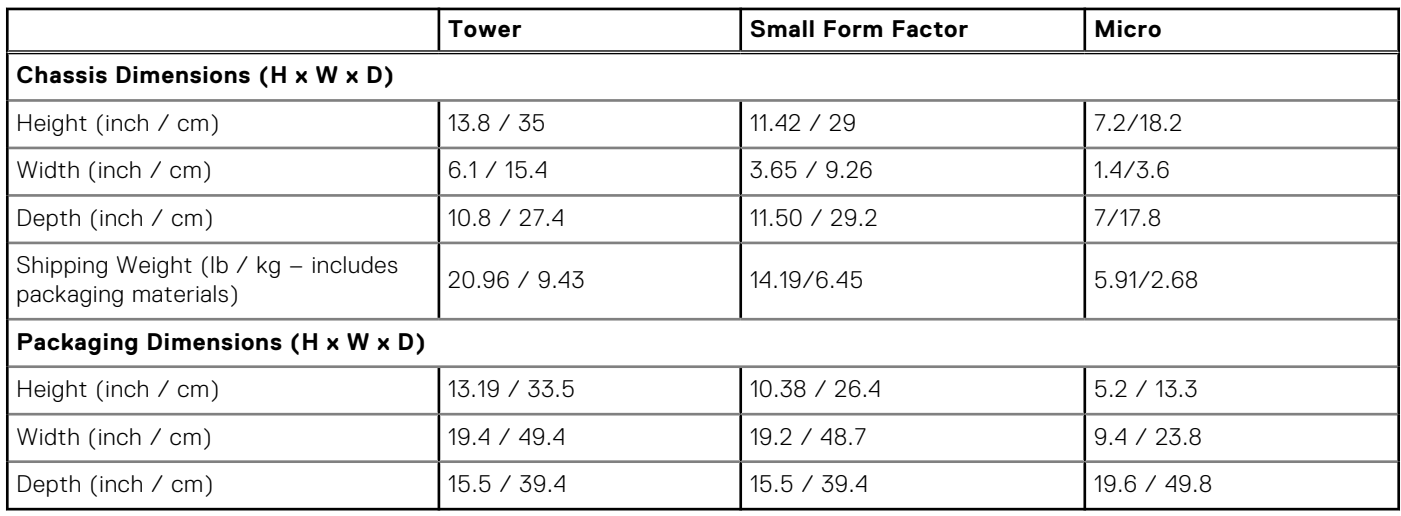

# **Regulatory and Environmental Compliance**

Product related conformity assessment and regulatory authorizations including Product Safety, Electromagnetic Compatibility (EMC), Ergonomics, and Communication Devices relevant to this product may be viewed at www.dell.com/ regulatory\_compliance. The Regulatory Datasheet for this product is located at http://www.dell.com/regulatory\_compliance.

Details of Dell's environmental stewardship program to conserve product energy consumption, reduce or eliminate materials for disposal, prolong product life span and provide effective and convenient equipment recovery solutions may be viewed at www.dell.com/environment. Product related conformity assessment, regulatory authorizations, and information encompassing Environmental, Energy Consumption, Noise Emissions, Product Materials Information, Packaging, Batteries, and Recycling relevant to this product may be viewed by clicking the Design for Environment link on the webpage.

This OptiPlex 3070 system is TCO 5.0 Certified.

#### **Table 18. Regulatory/Environmental Certifications**

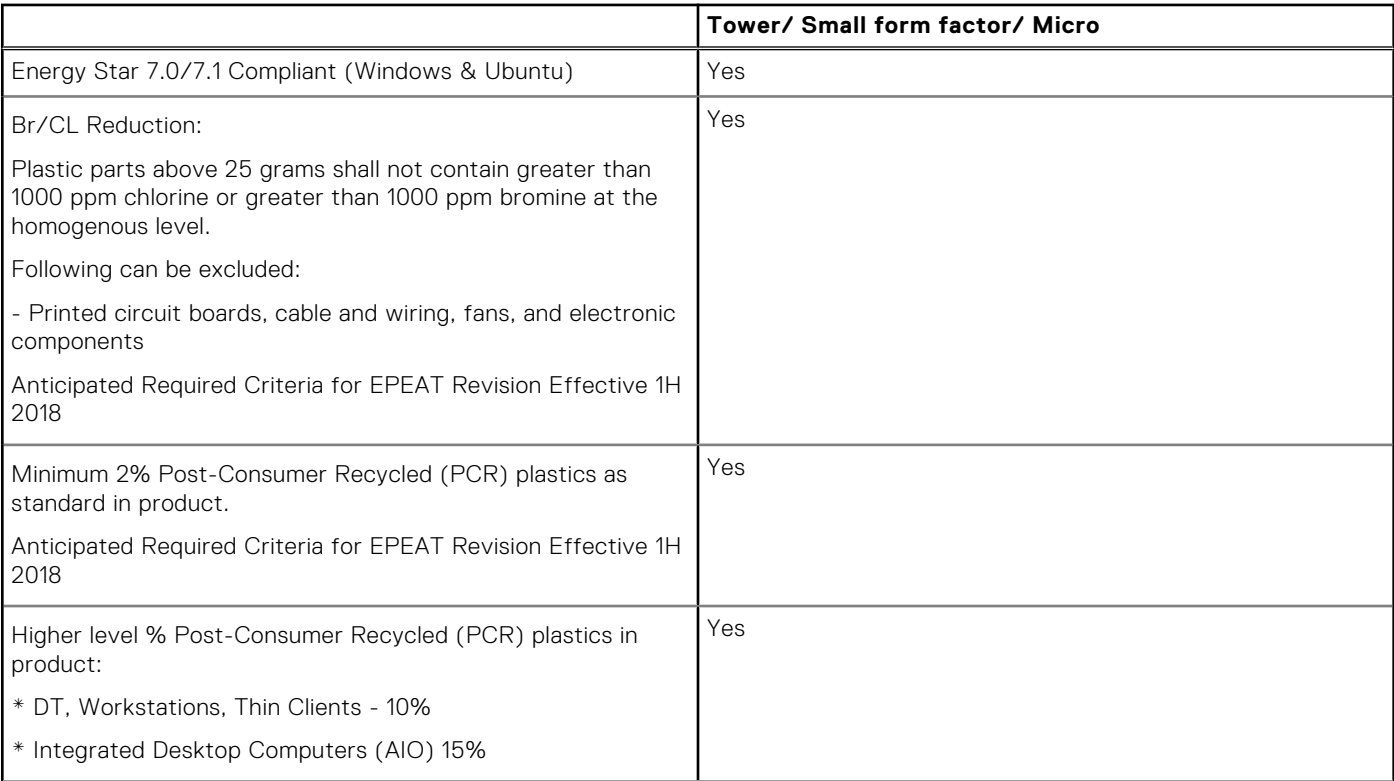

#### **Table 18. Regulatory/Environmental Certifications (continued)**

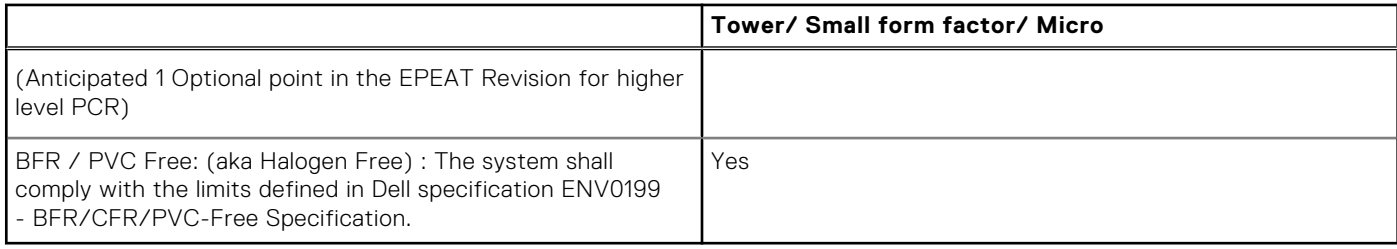

**4**

<span id="page-20-0"></span>**CAUTION: Unless you are an expert computer user, do not change the settings in the BIOS Setup program. Certain changes can make your computer work incorrectly.**

**NOTE:** Depending on the computer and its installed devices, the items listed in this section may or may not be displayed.

**(i)** NOTE: Before you change BIOS Setup program, it is recommended that you write down the BIOS Setup program screen information for future reference.

Use the BIOS Setup program for the following purposes:

- Get information about the hardware installed in your computer, such as the amount of RAM and the size of the hard drive.
- Change the system configuration information.
- Set or change a user-selectable option, such as the user password, type of hard drive installed, and enabling or disabling base devices.

#### **Topics:**

- **BIOS** overview
- Entering BIOS setup program
- Navigation keys
- [One time boot menu](#page-21-0)
- [System setup options](#page-21-0)
- [Updating the BIOS](#page-29-0)
- [System and setup password](#page-31-0)
- [Clearing BIOS \(System Setup\) and System passwords](#page-32-0)

## **BIOS overview**

The BIOS manages data flow between the computer's operating system and attached devices such as hard disk, video adapter, keyboard, mouse, and printer.

## **Entering BIOS setup program**

- 1. Turn on your computer.
- 2. Press F2 immediately to enter the BIOS setup program.

**NOTE:** If you wait too long and the operating system logo appears, continue to wait until you see the desktop. Then, turn off your computer and try again.

# **Navigation keys**

**NOTE:** For most of the System Setup options, changes that you make are recorded but do not take effect until you restart the system.

#### **Table 19. Navigation keys**

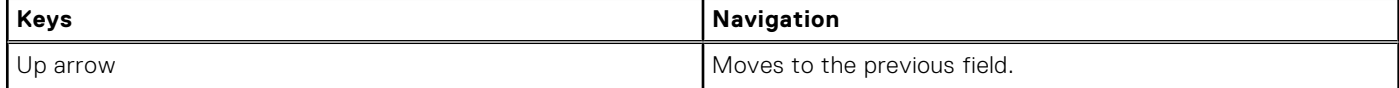

#### <span id="page-21-0"></span>**Table 19. Navigation keys (continued)**

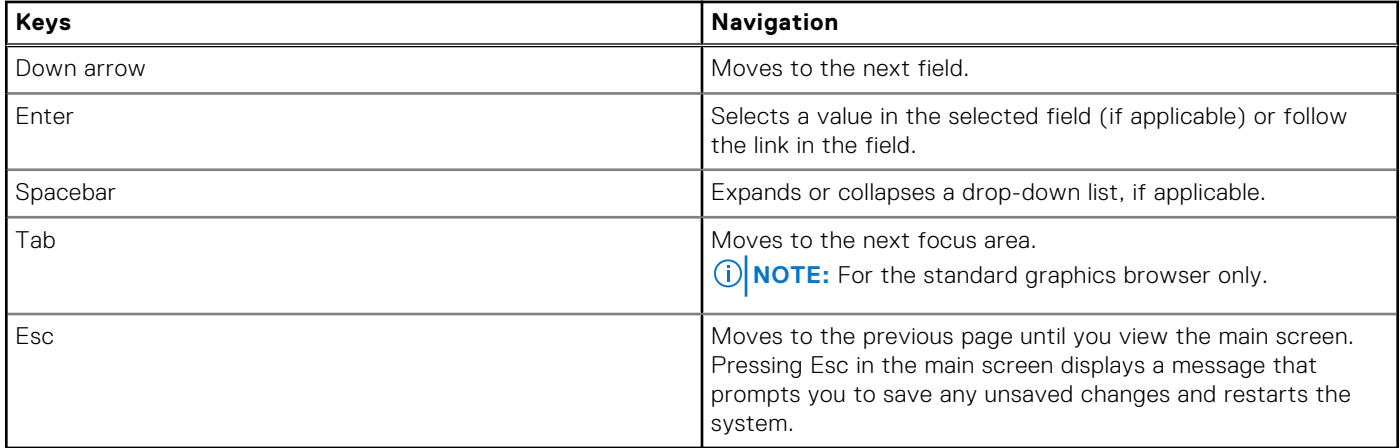

## **One time boot menu**

To enter **one time boot menu**, turn on your computer, and then press F12 immediately.

**NOTE:** It is recommended to shutdown the computer if it is on.

The one-time boot menu displays the devices that you can boot from including the diagnostic option. The boot menu options are:

- Removable Drive (if available)
- STXXXX Drive (if available)

**NOTE:** XXX denotes the SATA drive number.

- Optical Drive (if available)
- SATA Hard Drive (if available)
- **Diagnostics**

The boot sequence screen also displays the option to access the System Setup screen.

# **System setup options**

**NOTE:** Depending on the and its installed devices, the items listed in this section may or may not appear.

### **General options**

#### **Table 20. General**

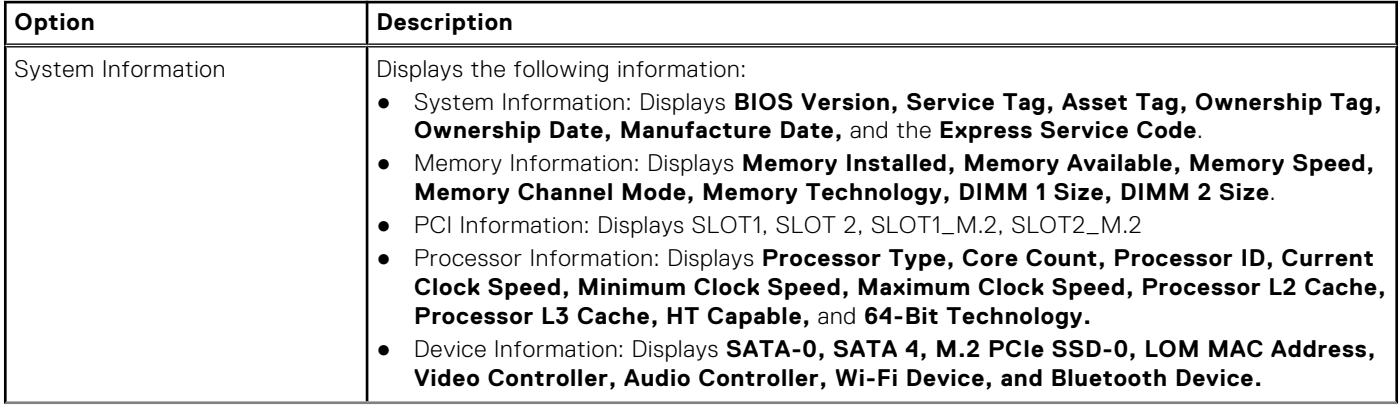

#### <span id="page-22-0"></span>**Table 20. General (continued)**

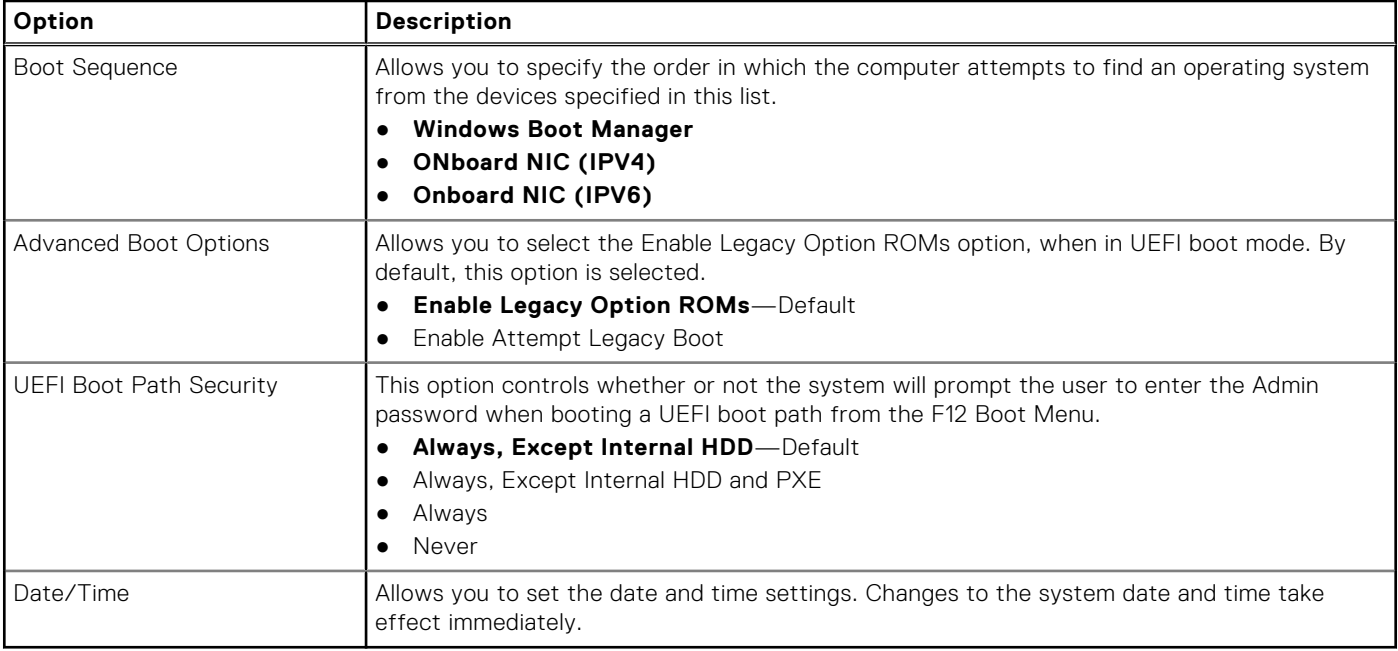

### **System information**

.

#### **Table 21. System Configuration**

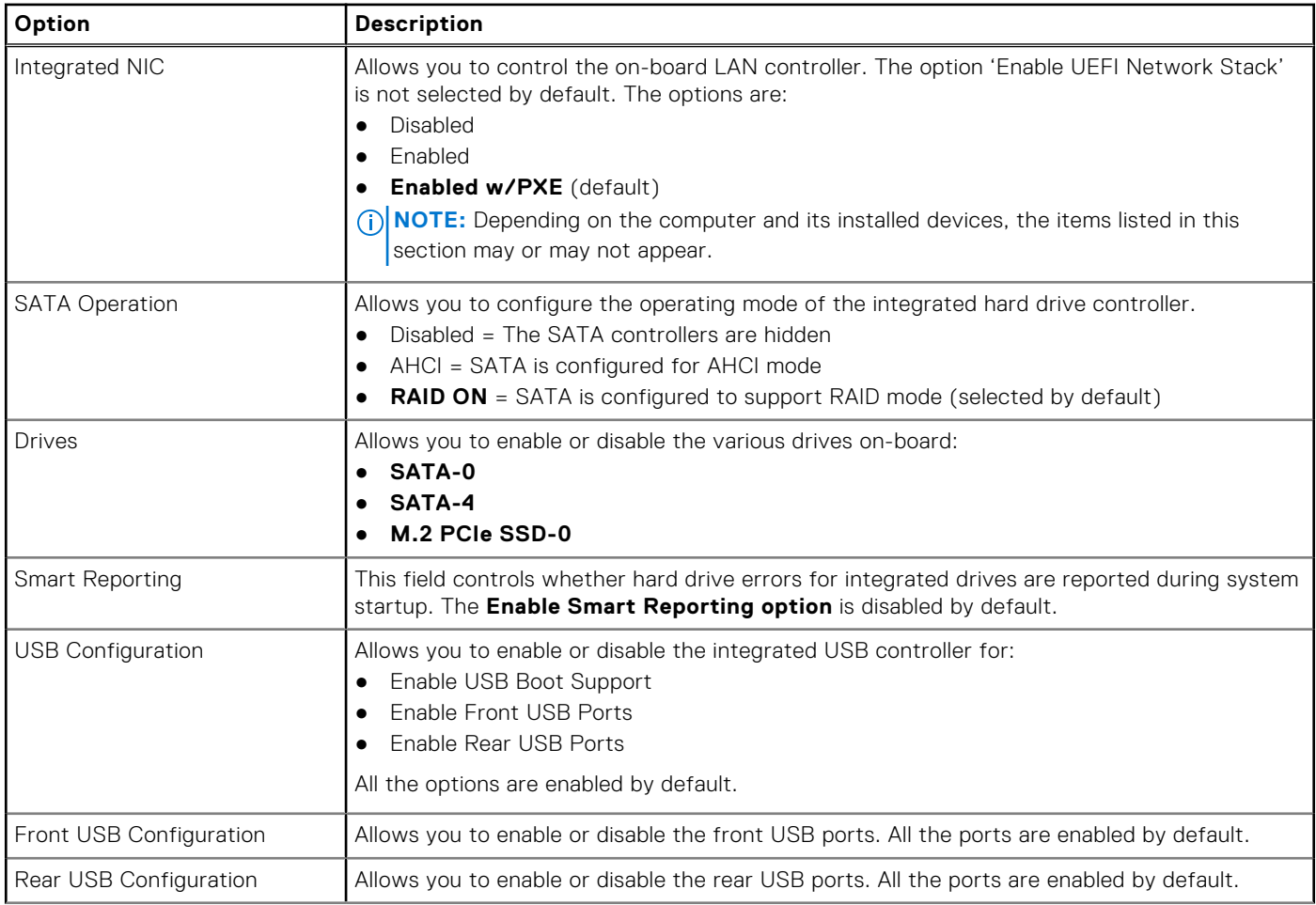

#### <span id="page-23-0"></span>**Table 21. System Configuration (continued)**

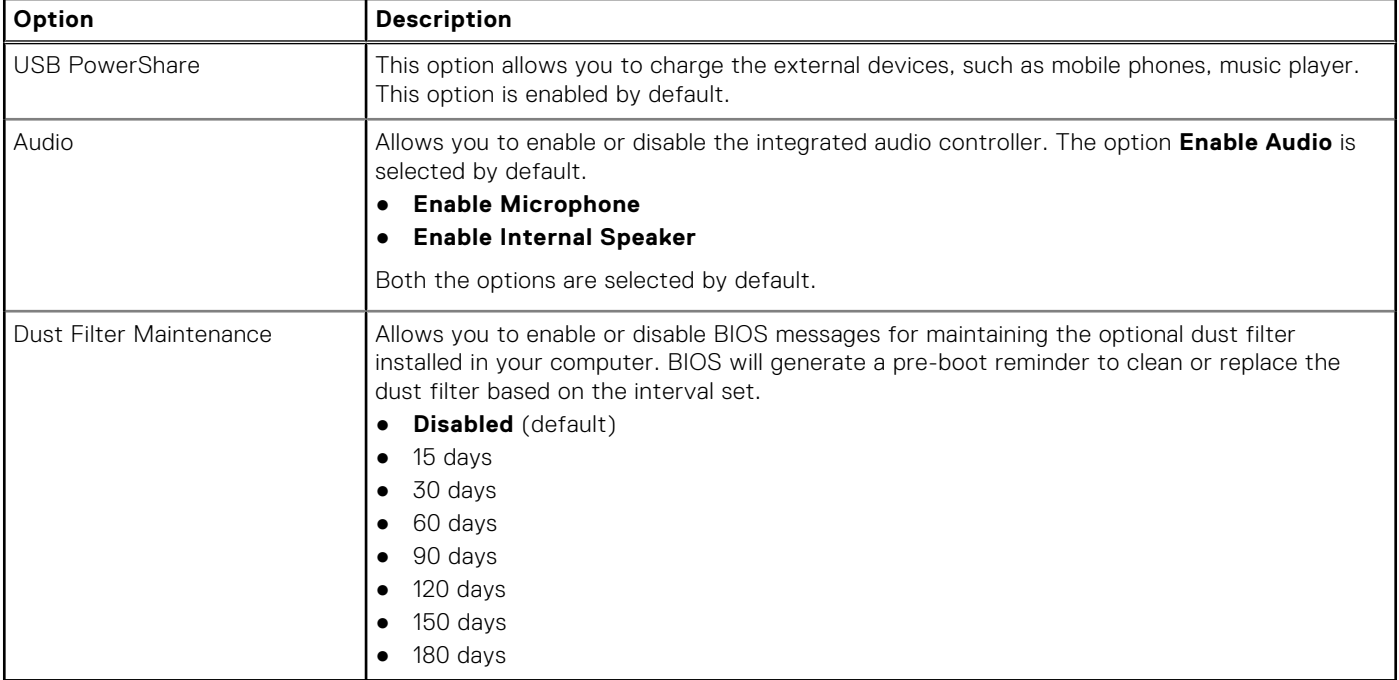

### **Video screen options**

#### **Table 22. Video**

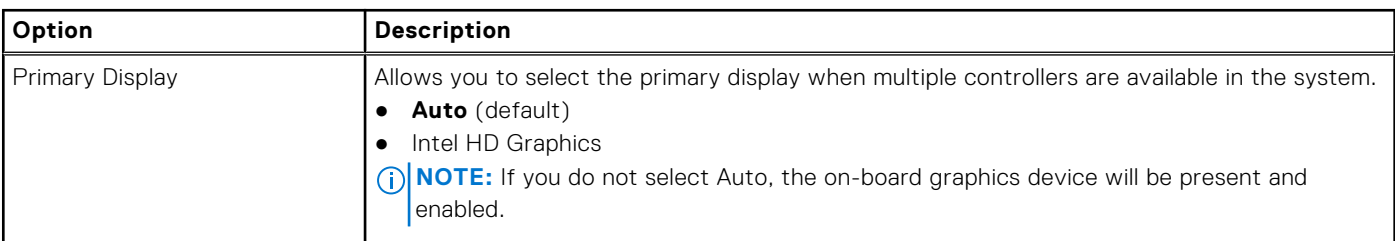

## **Security**

#### **Table 23. Security**

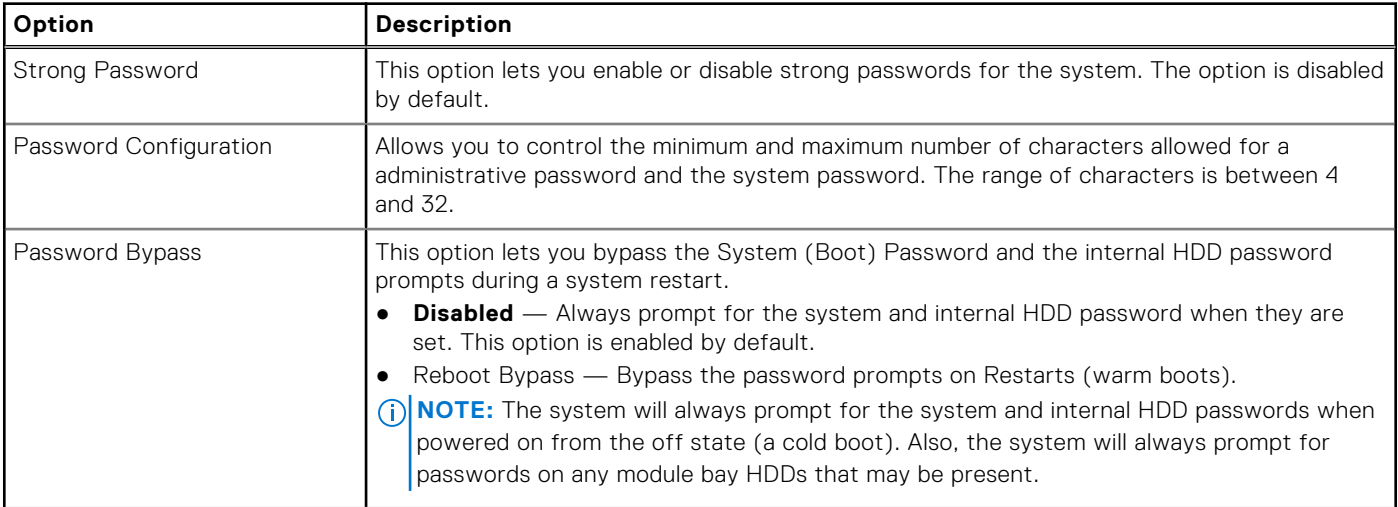

#### <span id="page-24-0"></span>**Table 23. Security (continued)**

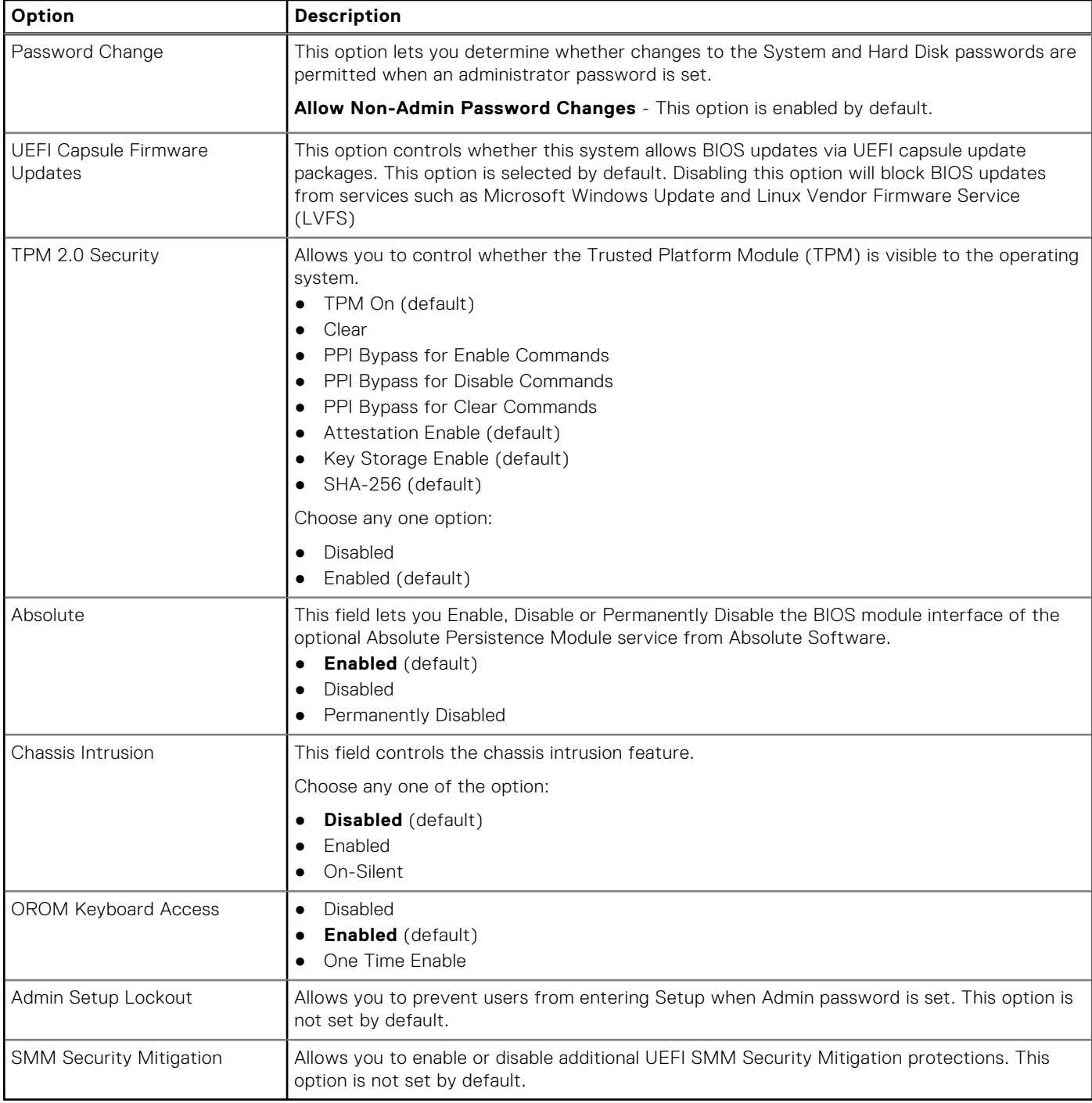

### **Secure boot options**

#### **Table 24. Secure Boot**

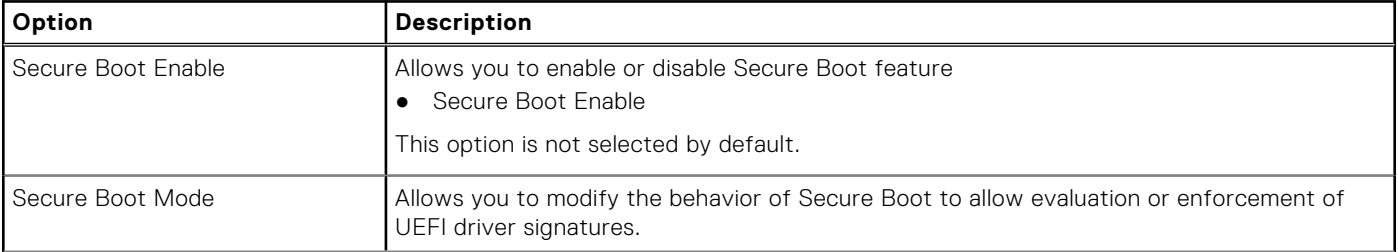

#### <span id="page-25-0"></span>**Table 24. Secure Boot (continued)**

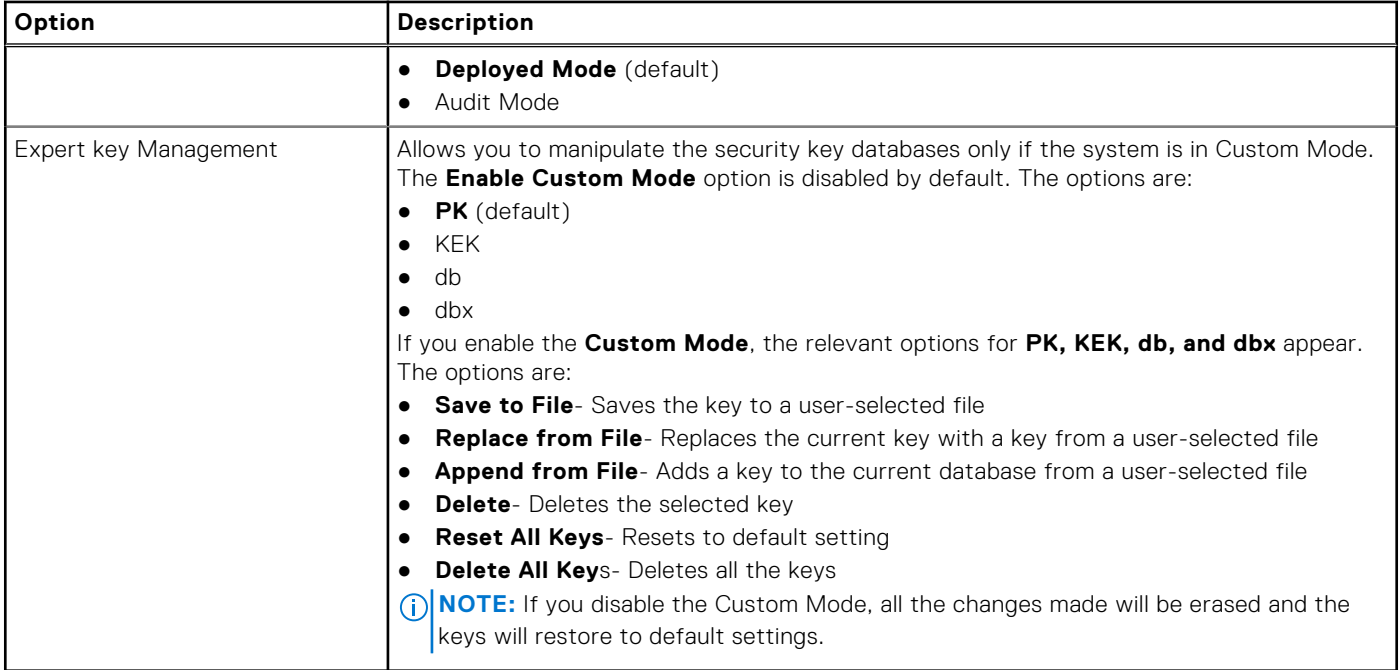

# **Intel Software Guard Extensions options**

#### **Table 25. Intel Software Guard Extensions**

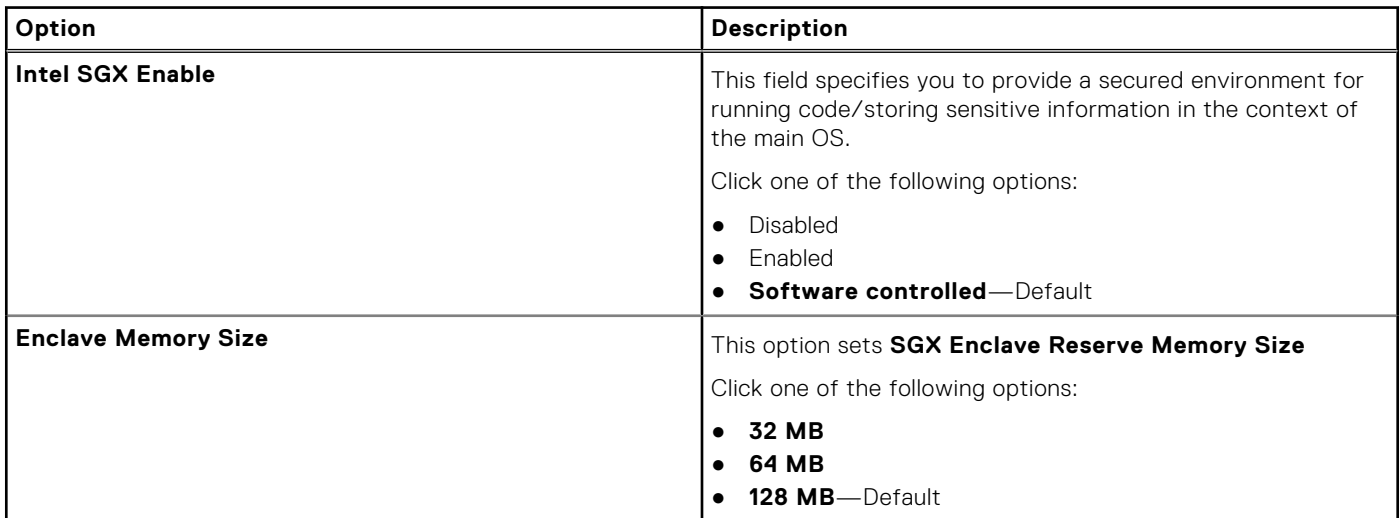

### **Performance**

#### **Table 26. Performance**

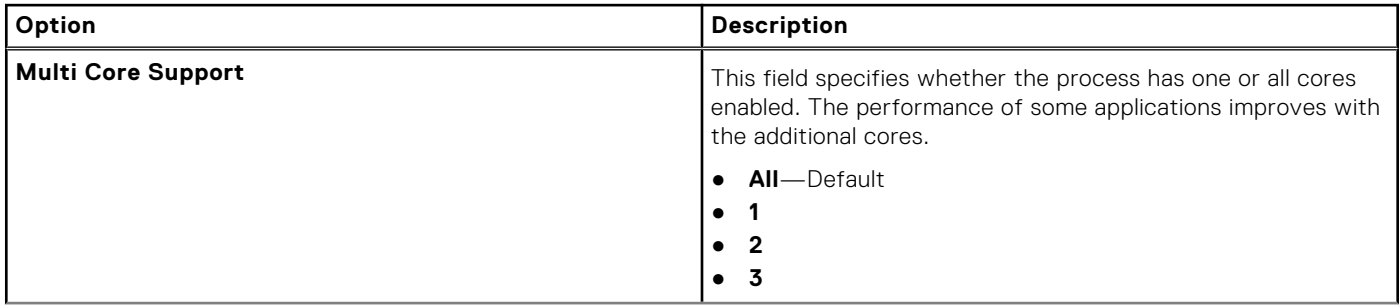

#### <span id="page-26-0"></span>**Table 26. Performance (continued)**

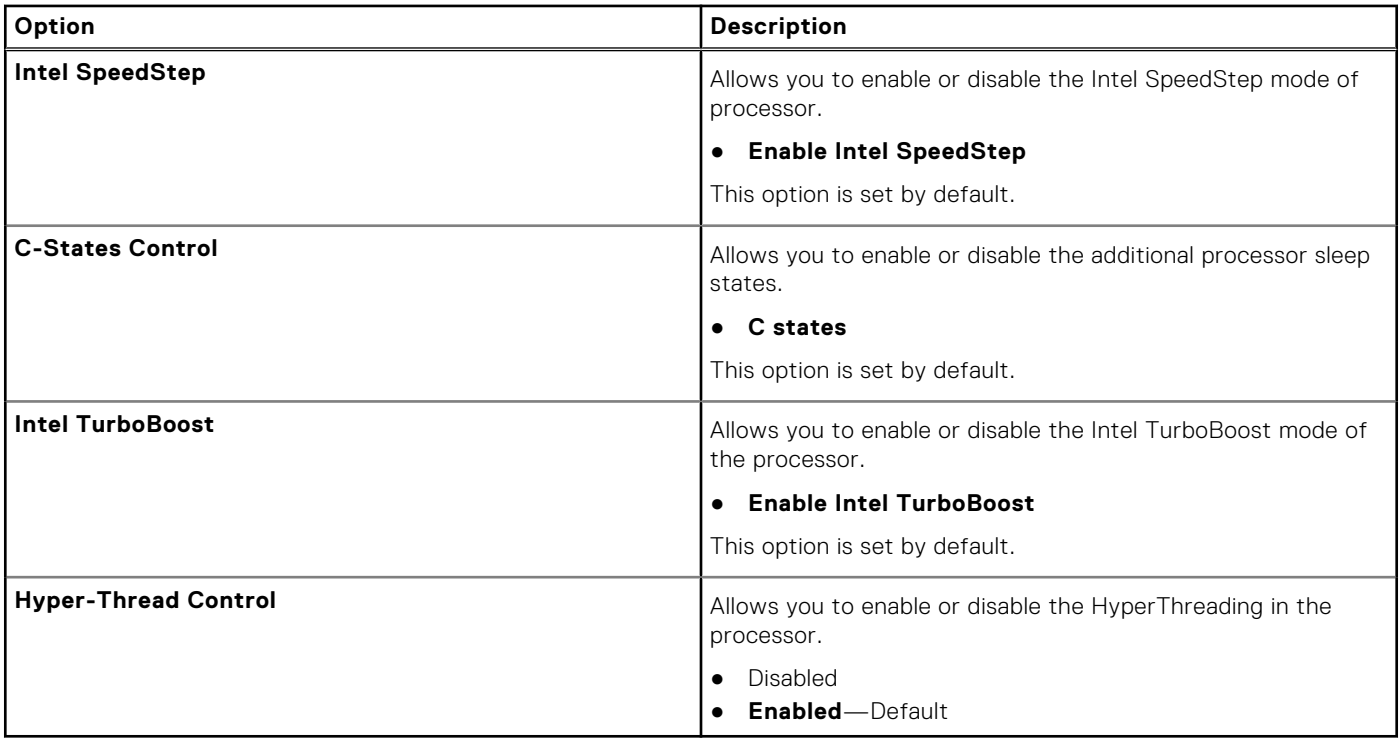

### **Power management**

#### **Table 27. Power Management**

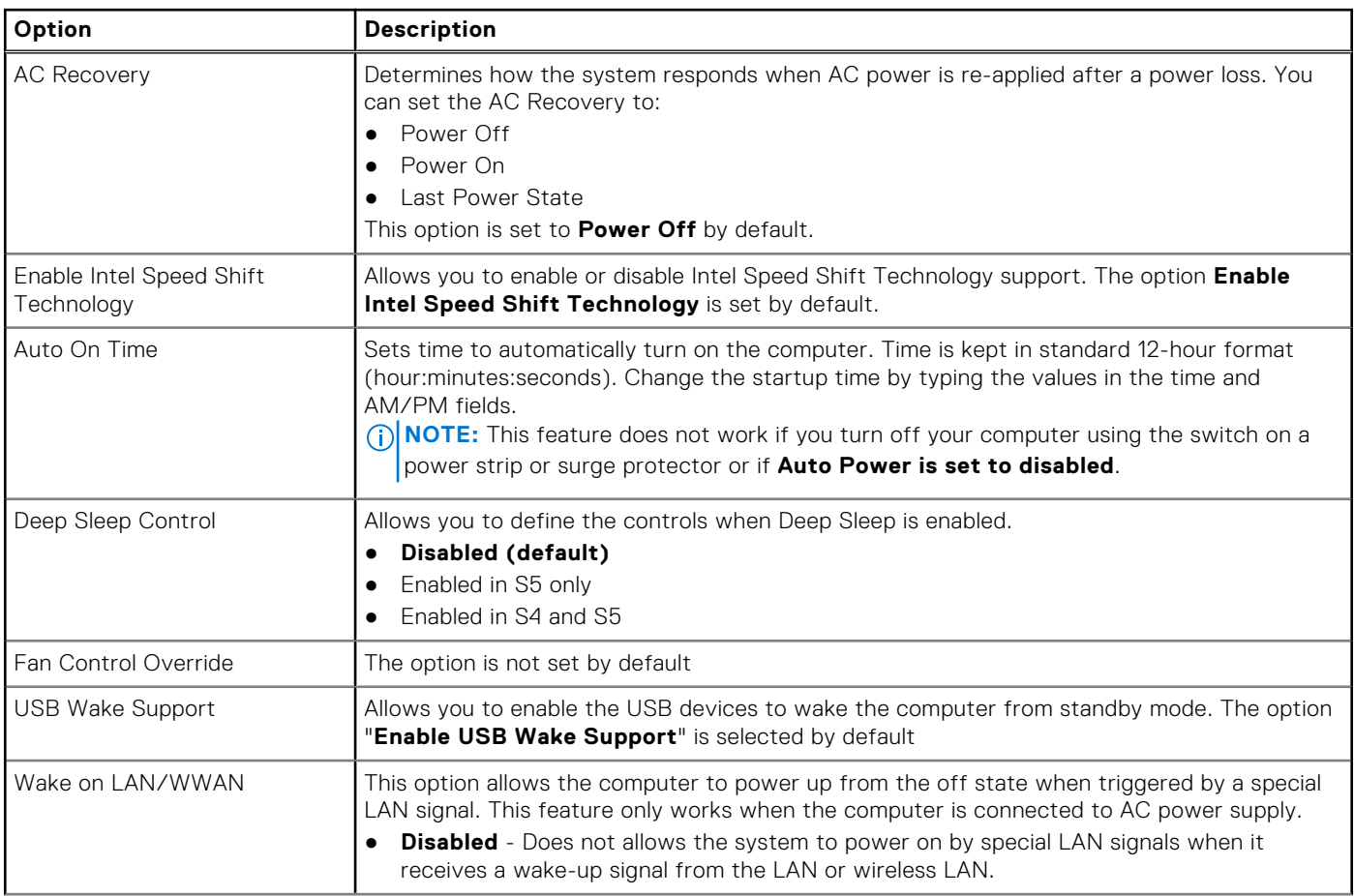

#### <span id="page-27-0"></span>**Table 27. Power Management (continued)**

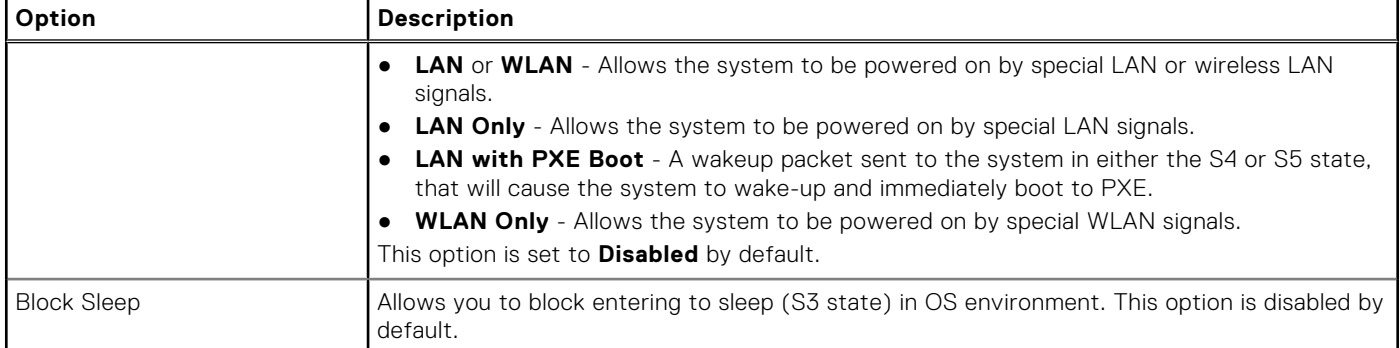

### **Post behavior**

#### **Table 28. POST Behavior**

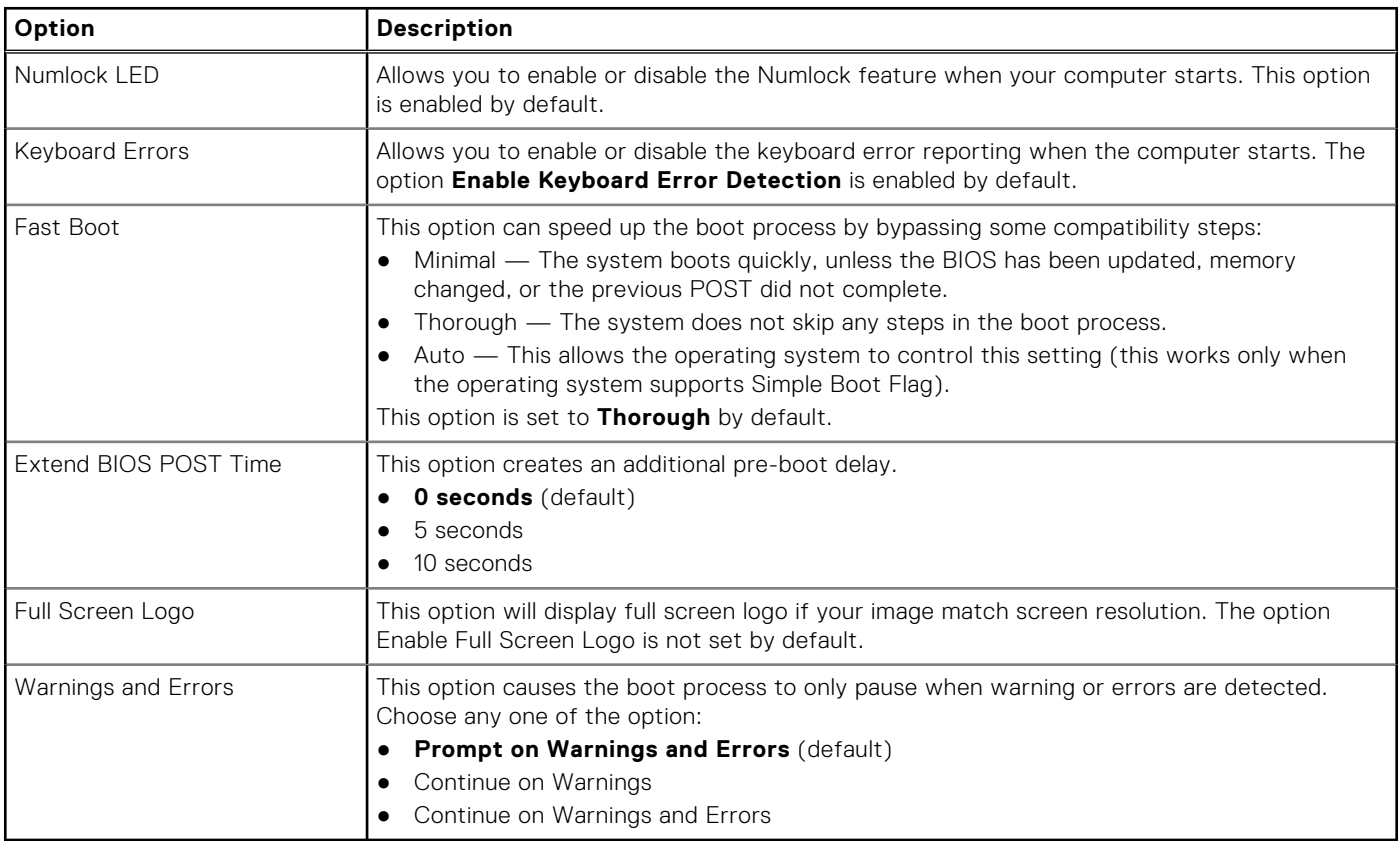

### **Manageability**

#### **Table 29. Manageability**

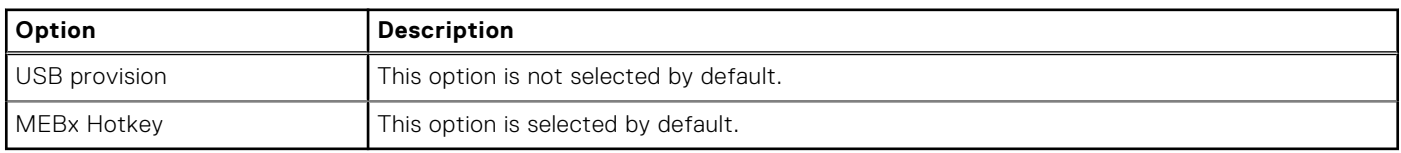

## <span id="page-28-0"></span>**Virtualization support**

#### **Table 30. Virtualization Support**

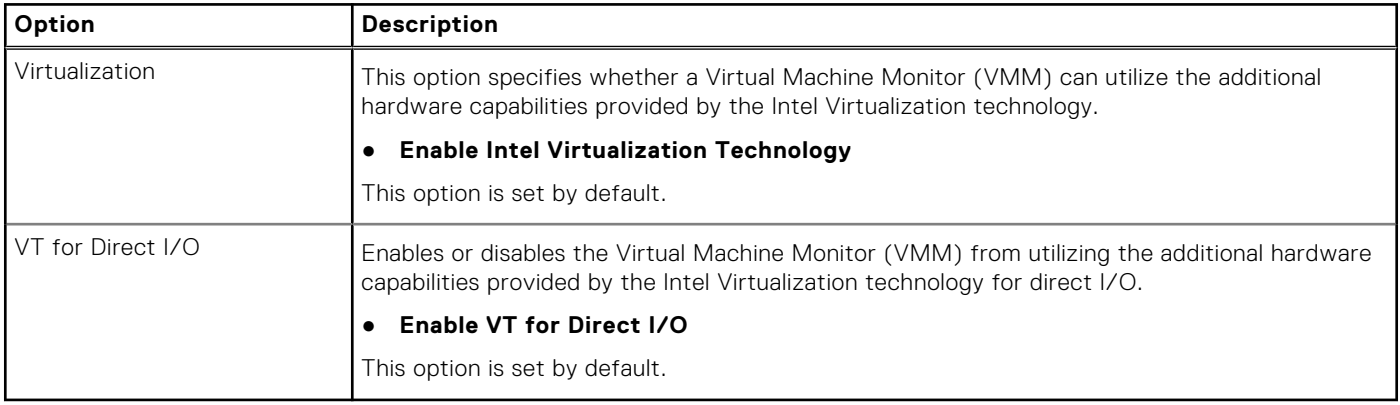

### **Wireless options**

#### **Table 31. Wireless**

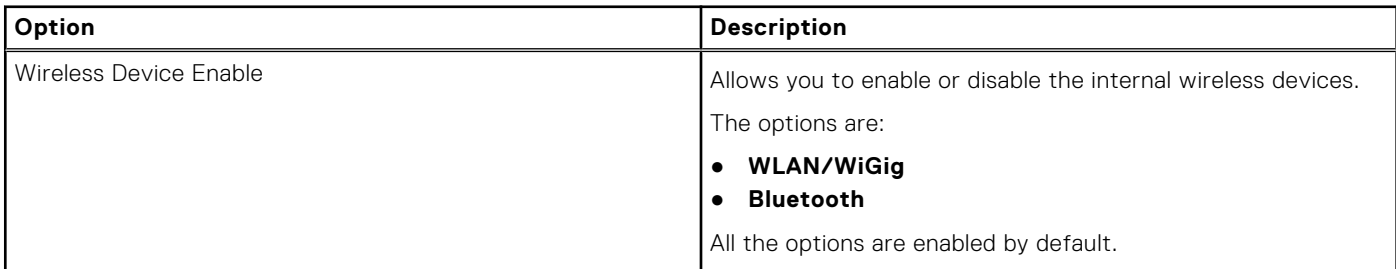

### **Maintenance**

#### **Table 32. Maintenance**

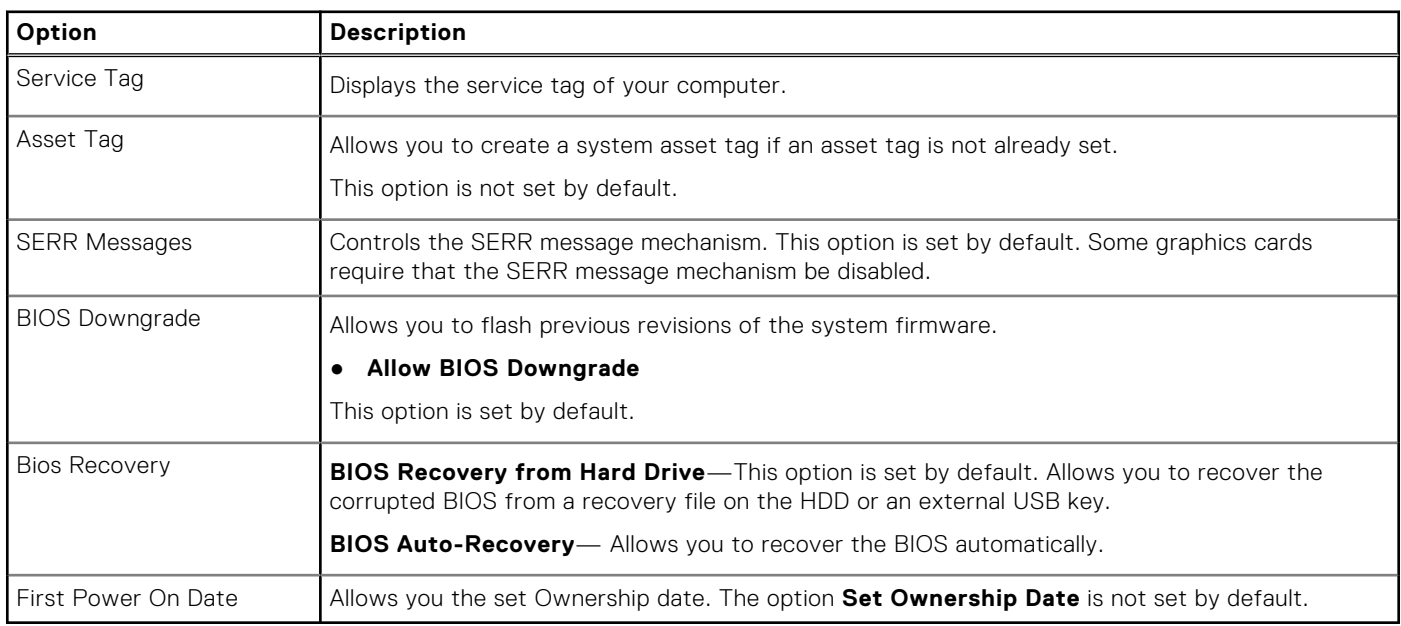

### <span id="page-29-0"></span>**System logs**

#### **Table 33. System Logs**

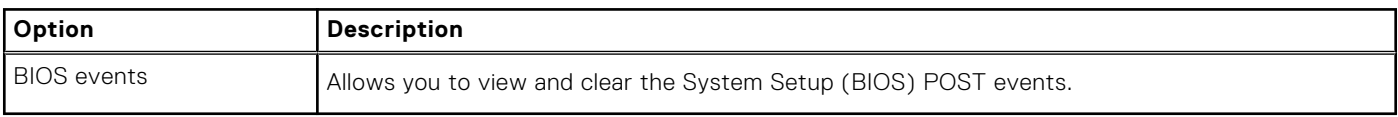

### **Advanced configuration**

#### **Table 34. Advanced configuration**

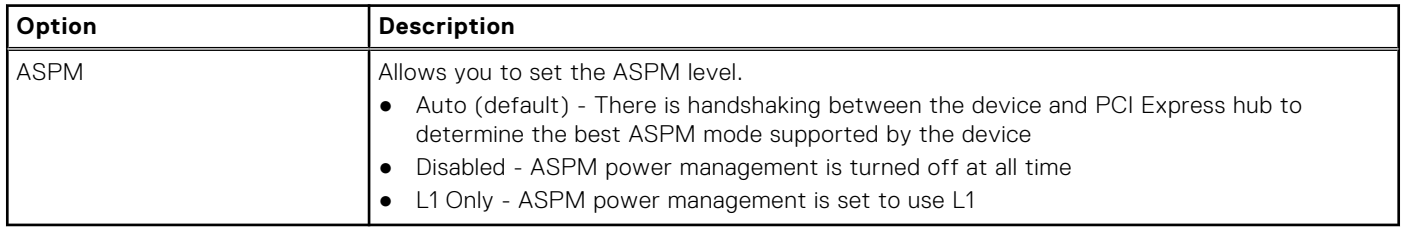

# **Updating the BIOS**

### **Updating the BIOS in Windows**

- $\bigwedge\big\vert$ CAUTI<mark>ON:</mark> If BitLocker is not suspended before updating the BIOS, the next time you reboot the system it **will not recognize the BitLocker key. You will then be prompted to enter the recovery key to progress and the system will ask for this on each reboot. If the recovery key is not known this can result in data loss or an unnecessary operating system re-install. For more information on this subject, see Knowledge Article: [https://](https://www.dell.com/support/article/sln153694) [www.dell.com/support/article/sln153694](https://www.dell.com/support/article/sln153694)**
- 1. Go to [www.dell.com/support](https://www.dell.com/support).
- 2. Click **Product support**. In the **Search support** box, enter the Service Tag of your computer, and then click **Search**.

**NOTE:** If you do not have the Service Tag, use the SupportAssist feature to automatically identify your computer. You can also use the product ID or manually browse for your computer model.

- 3. Click **Drivers & Downloads**. Expand **Find drivers**.
- 4. Select the operating system installed on your computer.
- 5. In the **Category** drop-down list, select **BIOS**.
- 6. Select the latest version of BIOS, and click **Download** to download the BIOS file for your computer.
- 7. After the download is complete, browse the folder where you saved the BIOS update file.
- 8. Double-click the BIOS update file icon and follow the on-screen instructions. For more information, see knowledge base article [000124211](https://www.dell.com/support/kbdoc/000124211) at [www.dell.com/support](https://www.dell.com/support).

### **Updating the BIOS in Linux and Ubuntu**

To update the system BIOS on a computer that is installed with Linux or Ubuntu, see the knowledge base article [000131486](https://www.dell.com/support/kbdoc/000131486) at [www.dell.com/support.](https://www.dell.com/support)

### **Updating the BIOS using the USB drive in Windows**

**CAUTION: If BitLocker is not suspended before updating the BIOS, the next time you reboot the system it will not recognize the BitLocker key. You will then be prompted to enter the recovery key to progress and the**

<span id="page-30-0"></span>**system will ask for this on each reboot. If the recovery key is not known this can result in data loss or an unnecessary operating system re-install. For more information on this subject, see Knowledge Article: [https://](https://www.dell.com/support/article/sln153694) [www.dell.com/support/article/sln153694](https://www.dell.com/support/article/sln153694)**

- 1. Follow the procedure from step 1 to step 6 in [Updating the BIOS in Windows](#page-29-0) to download the latest BIOS setup program file.
- 2. Create a bootable USB drive. For more information, see the knowledge base article [000145519](https://www.dell.com/support/kbdoc/000145519/) at [www.dell.com/support](https://www.dell.com/support).
- 3. Copy the BIOS setup program file to the bootable USB drive.
- 4. Connect the bootable USB drive to the computer that needs the BIOS update.
- 5. Restart the computer and press **F12** .
- 6. Select the USB drive from the **One Time Boot Menu**.
- 7. Type the BIOS setup program filename and press **Enter**. The **BIOS Update Utility** appears.
- 8. Follow the on-screen instructions to complete the BIOS update.

### **Updating the BIOS from the F12 One-Time boot menu**

Update your computer BIOS using the BIOS update.exe file that is copied to a FAT32 USB drive and booting from the F12 One-Time boot menu.

**CAUTION: If BitLocker is not suspended before updating the BIOS, the next time you reboot the system it will not recognize the BitLocker key. You will then be prompted to enter the recovery key to progress and the system will ask for this on each reboot. If the recovery key is not known this can result in data loss or an unnecessary operating system re-install. For more information on this subject, see Knowledge Article: [https://](https://www.dell.com/support/article/sln153694) [www.dell.com/support/article/sln153694](https://www.dell.com/support/article/sln153694)**

#### **BIOS Update**

You can run the BIOS update file from Windows using a bootable USB drive or you can also update the BIOS from the F12 One-Time boot menu on the computer.

Most of the Dell computers built after 2012 have this capability, and you can confirm by booting your computer to the F12 One-Time Boot Menu to see if BIOS FLASH UPDATE is listed as a boot option for your computer. If the option is listed, then the BIOS supports this BIOS update option.

**NOTE:** Only computers with BIOS Flash Update option in the F12 One-Time boot menu can use this function.

#### **Updating from the One-Time boot menu**

To update your BIOS from the F12 One-Time boot menu, you need the following:

- USB drive formatted to the FAT32 file system (key does not have to be bootable)
- BIOS executable file that you downloaded from the Dell Support website and copied to the root of the USB drive
- AC power adapter that is connected to the computer
- Functional computer battery to flash the BIOS

Perform the following steps to perform the BIOS update flash process from the F12 menu:

#### **CAUTION: Do not turn off the computer during the BIOS update process. The computer may not boot if you turn off your computer.**

- 1. From a turn off state, insert the USB drive where you copied the flash into a USB port of the computer.
- 2. Turn on the computer and press F12 to access the One-Time Boot Menu, select BIOS Update using the mouse or arrow keys then press Enter.

The flash BIOS menu is displayed.

- 3. Click **Flash from file**.
- 4. Select external USB device.
- 5. Select the file and double-click the flash target file, and then click **Submit**.
- 6. Click **Update BIOS**. The computer restarts to flash the BIOS.
- 7. The computer will restart after the BIOS update is completed.

# <span id="page-31-0"></span>**System and setup password**

#### **Table 35. System and setup password**

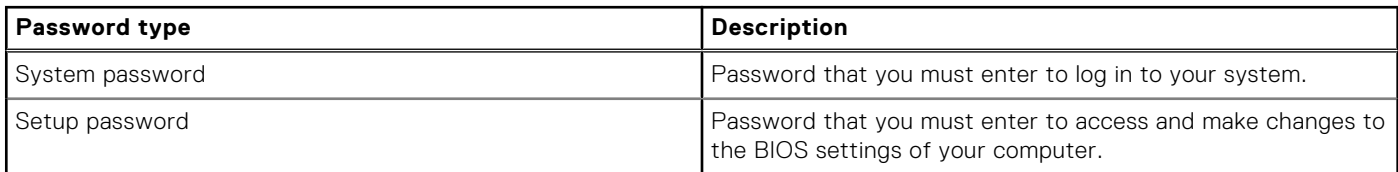

You can create a system password and a setup password to secure your computer.

**CAUTION: The password features provide a basic level of security for the data on your computer.**

**CAUTION: Anyone can access the data that is stored on your computer if it is not locked and left unattended.**

**NOTE:** System and setup password feature is disabled.

### **Assigning a system setup password**

You can assign a new **System or Admin Password** only when the status is in **Not Set**.

To enter the system setup, press F12 immediately after a power-on or reboot.

- 1. In the **System BIOS** or **System Setup** screen, select **Security** and press Enter. The **Security** screen is displayed.
- 2. Select **System/Admin Password** and create a password in the **Enter the new password** field.

Use the following guidelines to assign the system password:

- A password can have up to 32 characters.
- At least one special character: ! " #  $$% 8'()$  \* + . . / : ; < = > ? @  $[ \ \] \ \wedge \ ] \ \wedge \ ]$
- Numbers 0 through 9.
- Upper case letters from A to Z.
- Lower case letters from a to z.
- 3. Type the system password that you entered earlier in the **Confirm new password** field and click **OK**.
- 4. Press Esc and save the changes as prompted by the pop-up message.
- **5.** Press Y to save the changes. The computer restarts.

### **Deleting or changing an existing system setup password**

Ensure that the **Password Status** is Unlocked (in the System Setup) before attempting to delete or change the existing System and/or Setup password. You cannot delete or change an existing System or Setup password, if the **Password Status** is Locked.

To enter the System Setup, press F12 immediately after a power-on or reboot.

- 1. In the **System BIOS** or **System Setup** screen, select **System Security** and press Enter.
- The **System Security** screen is displayed.
- 2. In the **System Security** screen, verify that **Password Status** is **Unlocked**.
- 3. Select **System Password**, update, or delete the existing system password, and press Enter or Tab.
- 4. Select **Setup Password**, update, or delete the existing setup password, and press Enter or Tab.

**NOTE:** If you change the System and/or Setup password, reenter the new password when prompted. If you delete the System and/or Setup password, confirm the deletion when prompted.

- 5. Press Esc and a message prompts you to save the changes.
- 6. Press Y to save the changes and exit from System Setup. The computer restarts.

# <span id="page-32-0"></span>**Clearing BIOS (System Setup) and System passwords**

To clear the system or BIOS passwords, contact Dell technical support as described at [www.dell.com/contactdell.](https://www.dell.com/contactdell) **NOTE:** For information on how to reset Windows or application passwords, refer to the documentation accompanying Windows or your application.

# **Software**

**5**

<span id="page-33-0"></span>This chapter details the supported operating systems along with instructions on how to install the drivers. **Topics:**

Downloading drivers

# **Downloading drivers**

- 1. Turn on the .
- 2. Go to **Dell.com/support**.
- 3. Click **Product Support**, enter the Service Tag of your , and then click **Submit**.

**NOTE:** If you do not have the Service Tag, use the auto detect feature or manually browse for your model.

- 4. Click **Drivers and Downloads**.
- 5. Select the operating system installed on your .
- 6. Scroll down the page and select the driver to install.
- 7. Click **Download File** to download the driver for your .
- 8. After the download is complete, navigate to the folder where you saved the driver file.
- 9. Double-click the driver file icon and follow the instructions on the screen.

### **System device drivers**

Verify if the system device drivers are already installed in the system.

### **Serial IO driver**

Verify if the drivers for Touchpad, IR camera, and keyboard and are installed.

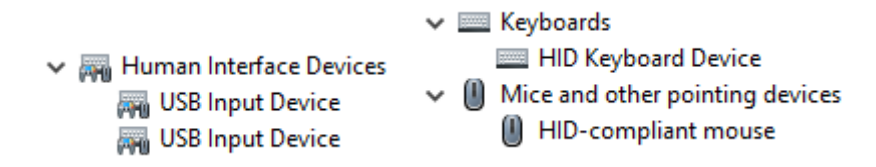

**Figure 1. Serial IO driver**

### **Security drivers**

Verify if the security drivers are already installed in the system.

 $\vee$  **P** Security devices <sup>1</sup> Trusted Platform Module 2.0

### <span id="page-34-0"></span>**USB drivers**

Verify if the USB drivers are already installed in the computer.

- $\vee$   $\ddot{\mathbf{\psi}}$  Universal Serial Bus controllers
	- Intel(R) USB 3.1 eXtensible Host Controller 1.10 (Microsoft)
	- USB Root Hub (USB 3.0)

### **Network adapter drivers**

Verify if the Network adapter drivers are already installed in the system.

### **Realtek Audio**

Verify if audio drivers are already installed in the computer.

 $\vee$  iij Sound, video and game controllers I Intel(R) Display Audio **I** Realtek Audio

### **Storage controller**

Verify if the storage control drivers are already installed in the system.

# **Getting help**

**6**

#### <span id="page-35-0"></span>**Topics:**

• Contacting Dell

# **Contacting Dell**

**NOTE:** If you do not have an active Internet connection, you can find contact information on your purchase invoice, packing slip, bill, or Dell product catalog.

Dell provides several online and telephone-based support and service options. Availability varies by country and product, and some services may not be available in your area. To contact Dell for sales, technical support, or customer service issues:

#### 1. Go to **Dell.com/support.**

- 2. Select your support category.
- 3. Verify your country or region in the **Choose a Country/Region** drop-down list at the bottom of the page.
- 4. Select the appropriate service or support link based on your need.